$\overline{\mathbf{5}}$ 

 $\overline{7}$ 

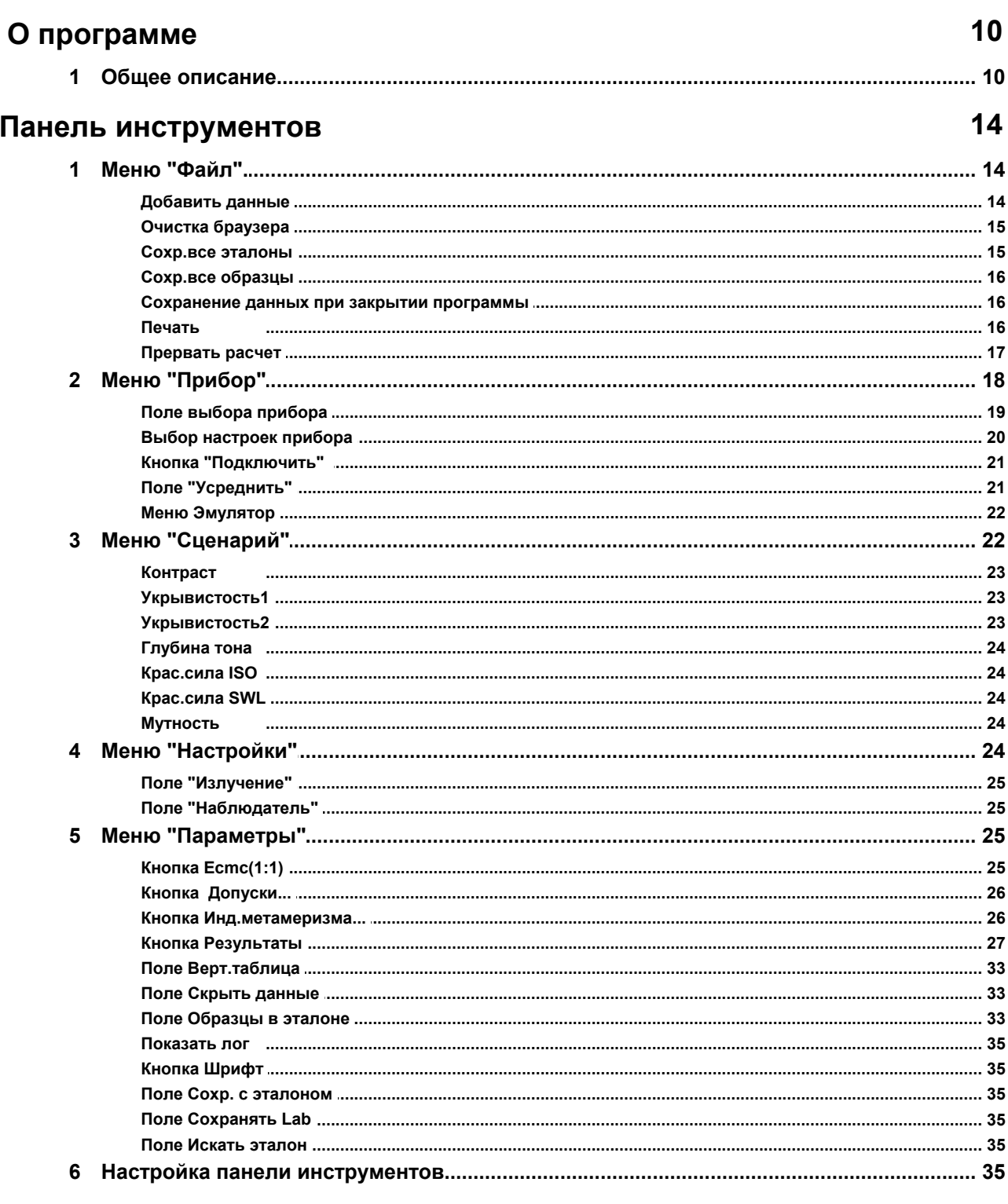

# Область браузера

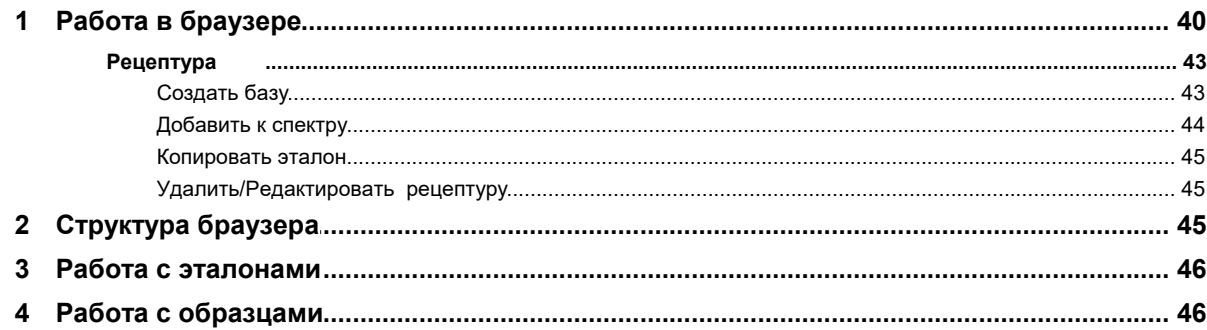

# Область данных

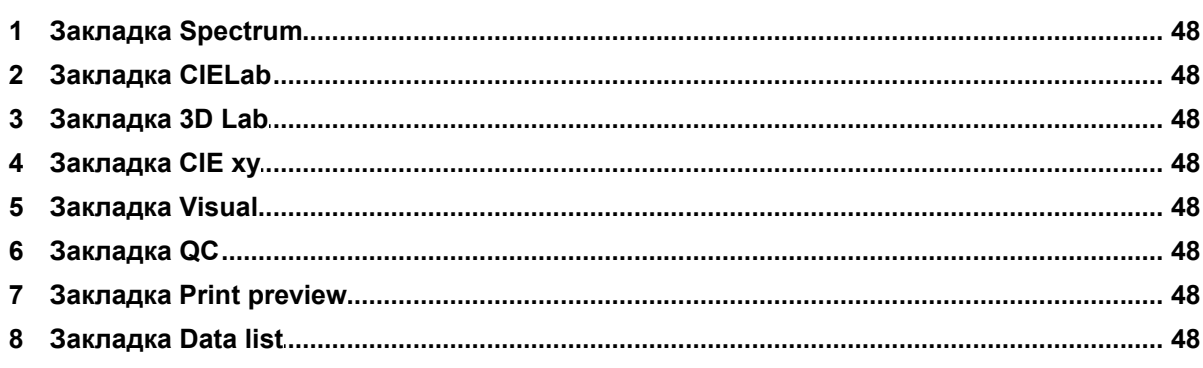

# Создание отчетов

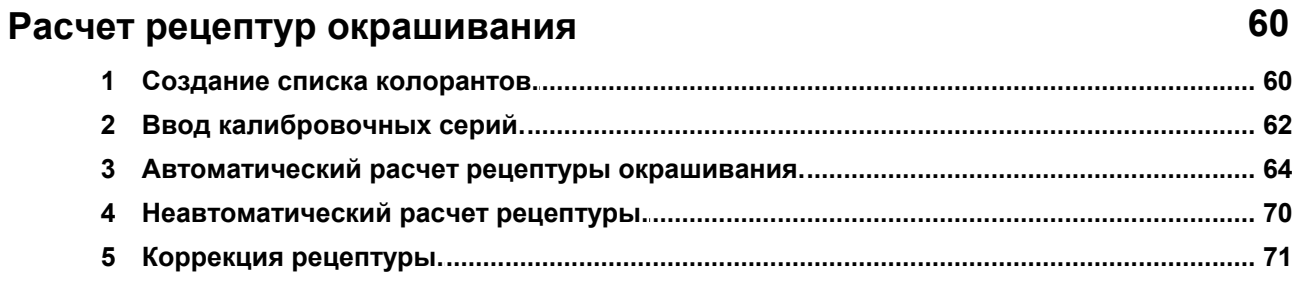

# $\mathbf 0$

50

40

48

# **1 О программе**

Программа **GetSpectrum** предназначена для измерения спектральных и расчета цветовых характеристик различных материалов. Непосредственно измеряются спектры отражения или пропускания материалов в видимой области излучения. Далее на их основе рассчитываются цветовые характеристики: цветовые координаты, цветовые различия в паре эталон-образец и другие цветовые индексы.

Программа помогает ответить на главный вопрос относительно окраски продукции: можно ли признать **различие** в цветовых свойствах эталона и образца приемлемым в конкретных обстоятельствах?

Кроме цветового различия и цветовых допусков в различных колориметрических условиях, в программе рассчитываются различные индексы связанные с цветовыми и колористическими свойствами белизна, желтизна, красящая сила, стандартная глубина тона и др.

Версия программы GetSpectrum F включает блок для выполнения расчета рецептур окрашивания текстильных материалов.

## **1.1 Общее описание**

### **Общее описание**

Экран программы разделен на три основные области. Слева направо:

- **Панель инструментов**: В панели инструментов собраны кнопки для исполнения основных команд и выбора настроек. Чтобы просмотреть все кнопки и поля панели инструментов, ее можно прокрутить вверх/вниз при помощи левой кнопки мыши (при этом курсор следует позиционировать в неактивной части панели). Состав кнопок панели инструментов может быть настроен пользователем. Можно поменять порядок кнопок в панели и скрыть лишние кнопки.

- **Область браузера**: В браузере выводятся имена эталонов и образцов, и связанные с ними рецептуры, если они есть. Графическое и числовое представление характеристик выделенного в браузере образца можно увидеть в области данных. Вверху браузера находится поле для поиска образца или эталона по названию.

- **Область данных**: В этой области выводятся графические и числовые данные активных эталонов и образцов в соответствии с настройками, выбранными пользователем. Над полем Области данных есть восемь закладок. Кликнув по закладке можно выбрать наиболее удобный формат пердставления данных.

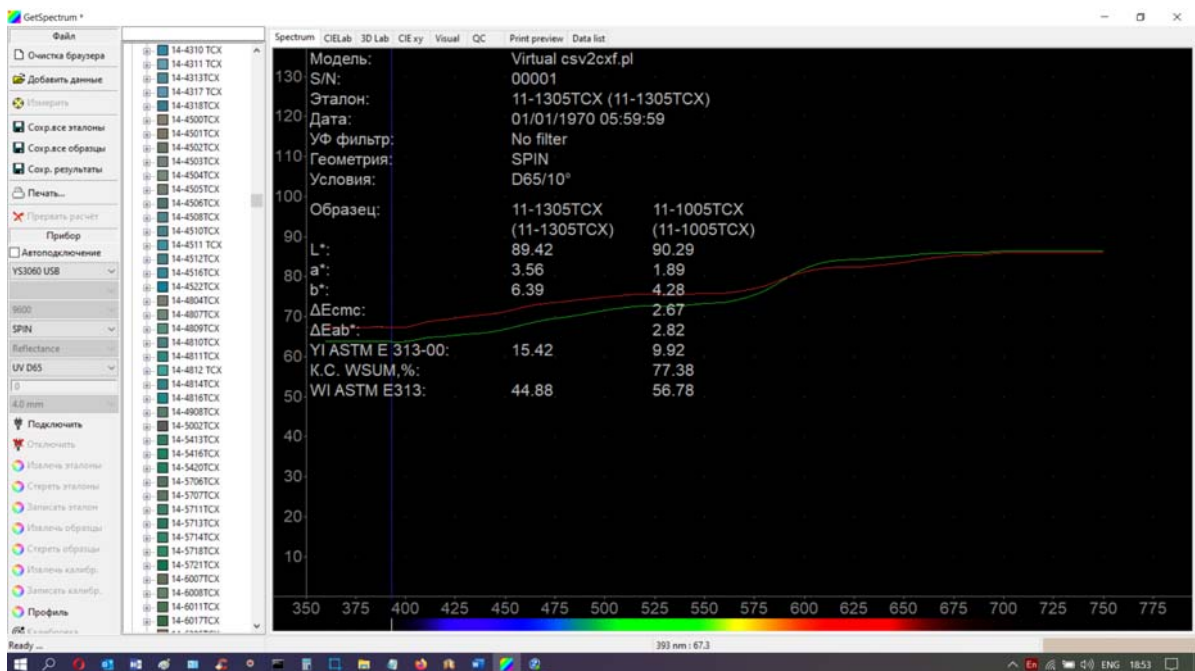

# **2 Панель инструментов**

# **Панель инструментов**

# **2.1 Меню "Файл".**

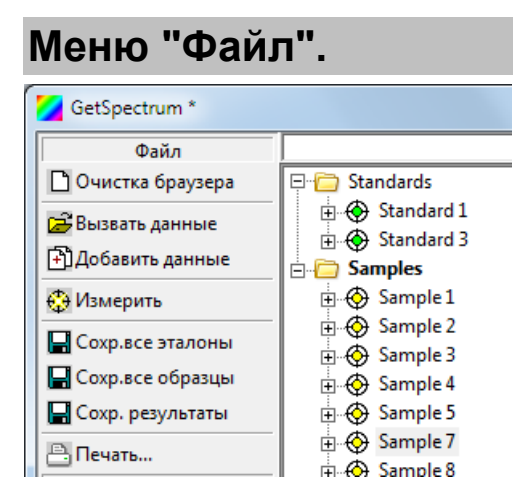

Команды меню "Файл" служат для ввода, сохранения или удаления данных эталонов и образцов в текущем сеансе работы с программой. Имена эталонов и образцов доступных в текущем сеансе выводятся в браузере.

В группу команд Файл добавлена кнопка "Измерить" - команда для реального или Dummy (иммитационного) прибора.

**Для того чтобы увидеть результат измерения в Области данных , в меню "Параметры" ->"Результаты" надо заранее выбрать отображение соответсвующего показателя.**

### **2.1.1 Добавить данные**

# **Добавить данные**

Эта кнопка служит для добавления в браузер эталонов или образцов из других файлов БЕЗ УДАЛЕНИЯ данных из браузера.

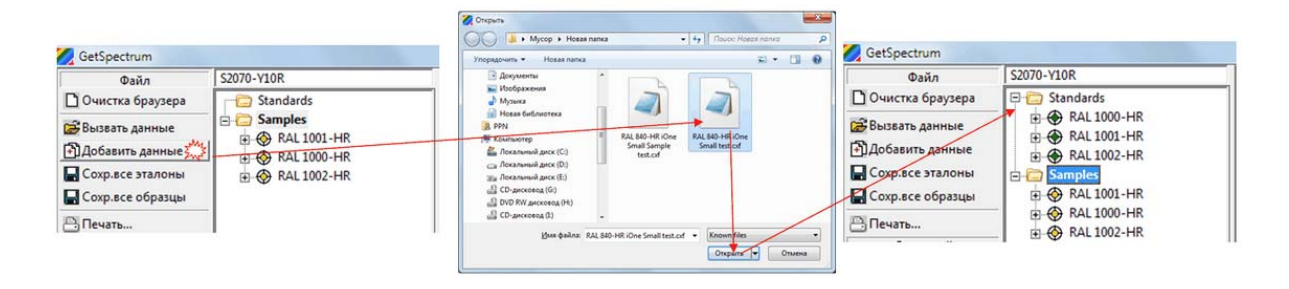

Если данных в браузере становится много, то появляется полоса прокрутки.

Данные, собранные в браузере из разных файлов, можно объединить, сохранив их в новом файле.

#### **2.1.2 Очистка браузера**

# **Очистка браузера**

Если кликнуть по этой кнопке, то из браузера удаляются все данные.

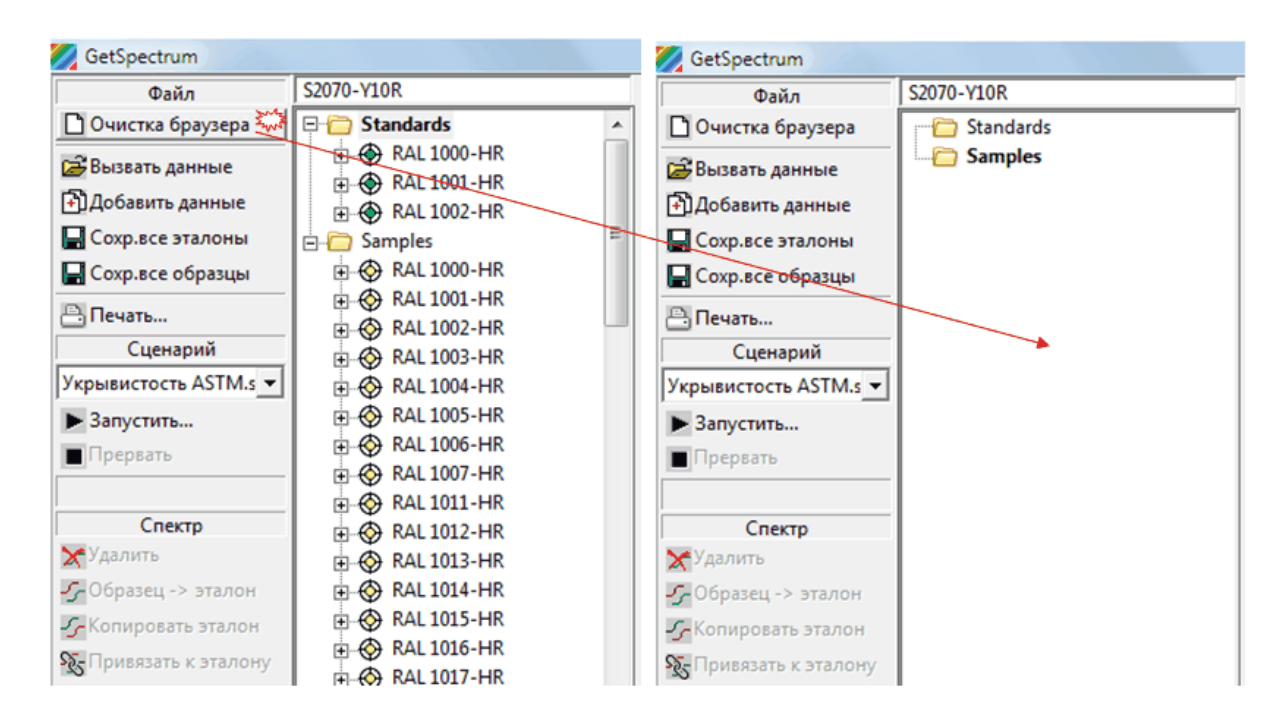

Если эти данные не были предварительно сохранены в файле, то они удаляются совсем. При попытке удаления несохраненных данных появится предупреждение:

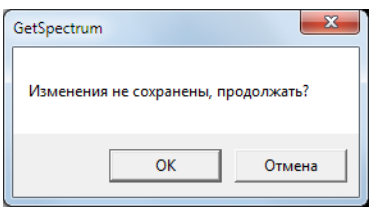

#### **2.1.3 Сохр.все эталоны**

### **Сохр.все эталоны**

Кнопка служит для сохранения данных всех **эталонов** из браузера в исходный или вновь создаваемый файл. Вновь создаваемый файл измерений рекомендуется называть таким образом, чтобы из названия было ясно, какие данные в нем

сохранены: образцы или эталоны.

#### **2.1.4 Сохр.все образцы**

# **Сохр.все образцы**

Кнопка служит для сохранения данных всех **образцов** из браузера в исходный или вновь создаваемый файл. Вновь создаваемый файл измерений рекомендуется называть таким образом, чтобы из названия было ясно, какие данные в нем сохранены: образцы или эталоны.

#### **2.1.5 Сохранение данных при закрытии программы**

Если изменения в составе образцов и эталонов сделанные в ходе текущего сеанса работы с программой не были сохранены, то при закрытии программы выводится сообщение:

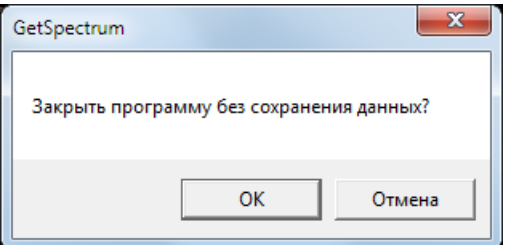

Клик на кнопке «Отмена» отменяет закрытие программы. Клик на кнопке «Ок» закрывает программу.

Программа сохраняет данные при закрытии программы в любом случае, даже если в окне

Пользователь выбирает «Ок». При каждом закрытии программа автоматически формирует резервный файл данных с именем файла, в котором указаны дата и время создания файла типа «\_backup\_2018-01-23\_11-56-39.cxf».

#### **Если в программе стоит галочка в поле «Сохр. с эталоном»,**

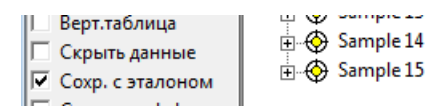

#### **то в резервном файле сохраняются все образцы данного сеанса, а также связанные с образцами эталоны.**

Резервные файлы сохраняются в папку «Backup». Эта папка автоматически создается в директории в которую установлена программа.

### **2.1.6 Печать**

### **Печать**

Кнопка служит для вывода на печать данных одной пары эталон/образец, выделенной в браузере.

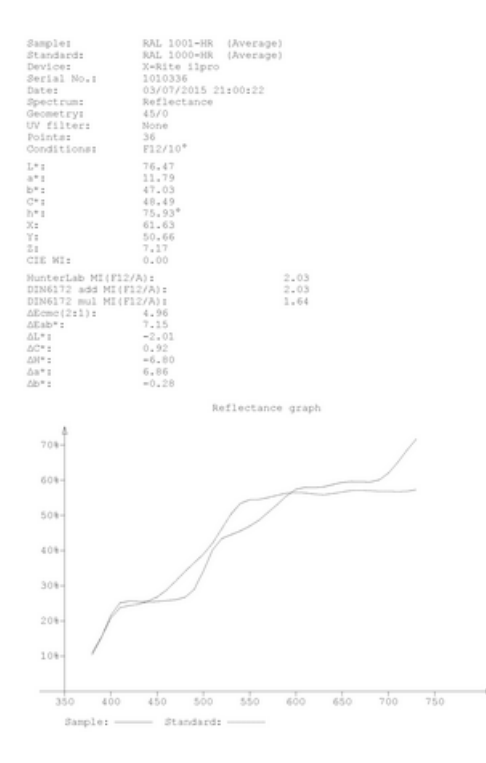

Предосмотр печати можно вызвать в рабочее окно программы, если выбрать закладку "Print preview", расположенной над Областью вывода данных.

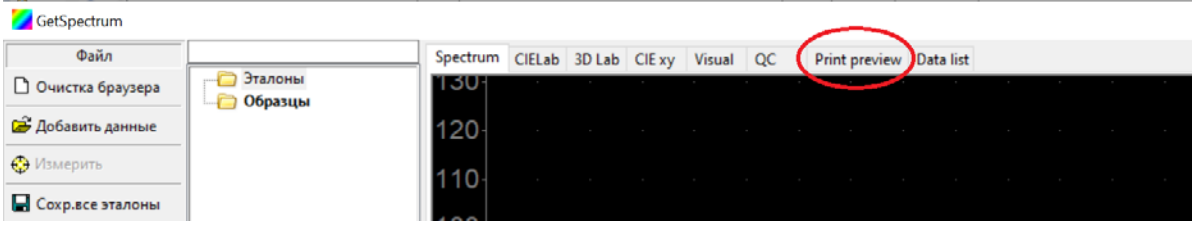

#### **2.1.7 Прервать расчет**

В вресии программы с расчетом рецептур окрашивания кнопка "Прервать расчет" служит для остановки комбинаторного расчета (с перебором комбинаций красителей). При увеличении количества красителей участвующих в расчете и максимального количества красителей в рецепте время расчета оптимальной рецептуры увеличивается лавинообразно и может занимать десятки минут и даже часы. Это случается при неудачном выборе начальных условий расчета рецептуры. В таких случаях данная кнопка позволяет остановить расчет и переопределить начальные условия.

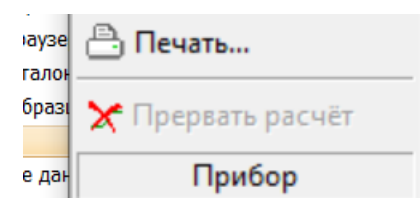

# **2.2 Меню "Прибор"**

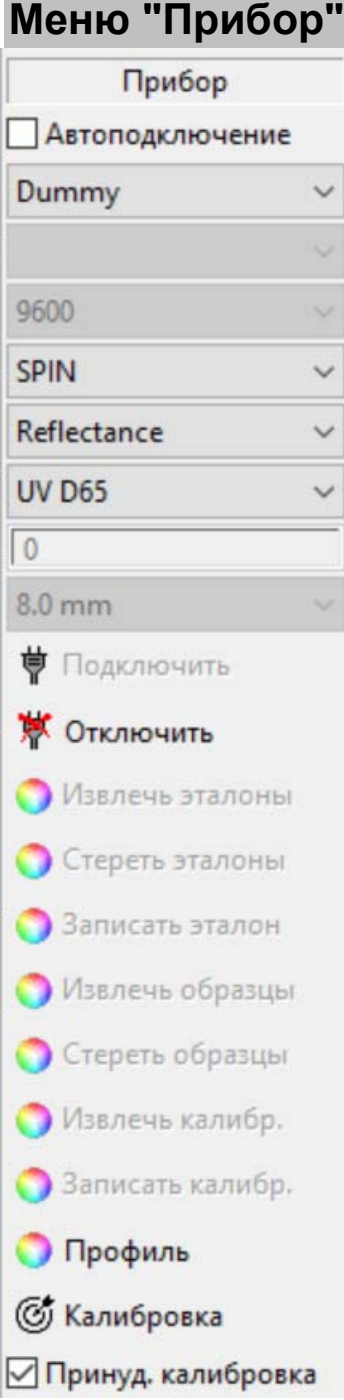

### **2.2.1 Поле выбора прибора**

# **Поле выбора прибора**

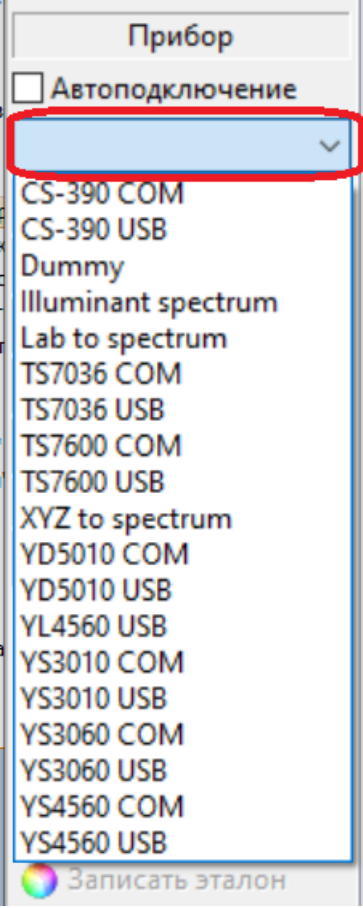

В этом поле можно выбрать:

- модель реального спектрофотометра;

- модель **Dummy** - программная имитация подключенного прибора;

- опцию "**lab to spectrum**". Опция служит для создания в программе мнимого спектра эталона/образца посредством ввода цветовых координат Lab. При выборе этой опции после команды "Подключить" -> "Измерить" открывается окно ввода цветовых координат:

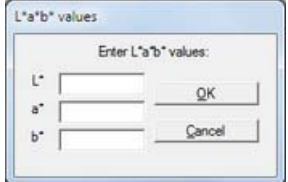

- опцию "**XYZ to spectrum**". Опция служит для создания в программе мнимого спектра

эталона/образца посредством ввода цветовых координат XYZ. При выборе этой опции после команды "Подключить" -> "Измерить" открывается окно ввода цветовых координат:

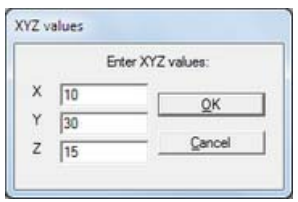

При этом цветовые координаты мнимых спектров в обоих случаях соответствуют выбранным настройкам колориметрических условий (сочетанию излучение/ наблюдатель). Опции ручного ввода координат могут использоваться для расчета цветовых различий в том случае, когда отсутствуют полные спектральные данные эталона.

- Опция **"Iluminant spectrum"** . При выборе этой опции после команды "Подключить" -> "Измерить" в рабочем окне выводится отображение спектра стандартного излучения, которое выбрано в соответствующем поле меню "Настройки".

Если поставить галочку в поле "Автоподключение", то при запуске программы, она автоматически подключит прибор с которым она работала в ходе последнего сеанса.

#### **2.2.2 Выбор настроек прибора**

# **Выбор настроек прибора**

В зависимости от выбранной модели подключенного прибора активируются те или иные поля настроек прибора:

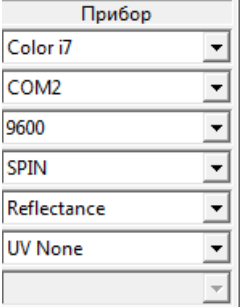

Если прибор подключается по COM порту, то выбирается его номер и скорость обмена данными.

Если подключен прибор со сферической геометрией, то активируется поле выбора режима измерения:

SPIN - с включением зеркальной составляющей;

SPEX - с исключением зеркальной составляющей.

Если конструкция подключенного прибора предполагает это, то выбирается либо

режим отражения, либо режим пропускания.

Если конструкция подключенного прибора предполагает это, то активируется поле выбора режима для УФ компонента.

#### **2.2.3 Кнопка "Подключить"**

# **Кнопка "Подключить"**

Кнопка "Подключить" служит для активации подключенного прибора.

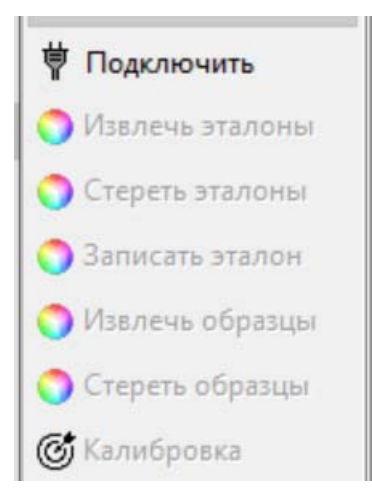

Если подключение спектрофотометра прошло успешно, то в нижнем левом углу экрана появляется серийный номер прибора.

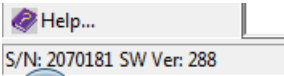

Если к программе подключается портативный прибор, который может использоваться отдельно от программы, то для большинства моделей активируются опции обмена данными измерений между прибором и программой:

"Извлечь эталоны" - выгрузить данные эталонов из памяти прибора в программу;

"Стереть эталоны" - стереть данные эталонов в памяти прибора;

"Записать эталон" - перенести данные эталона из программы в прибор;

"Извлечь образцы" - выгрузить данные образцов из прибора в программу;

"Стереть образцы" - стереть данные образцов в памяти прибора.

Если модель подключенного прибора предусматривает калибровку из программы, то активируется кнопка "Калибровка".

#### **2.2.4 Поле "Усреднить"**

# **Поле "Усреднить"**

В поле "Усреднить" задается количество измерений, которые будут усредняться для нахождения Среднего (**Average**). При этом в окне данных можно посмотреть результат как усреднения, так и каждого отдельного измерения. Для этого надо выделить в браузере интересующее измерение.

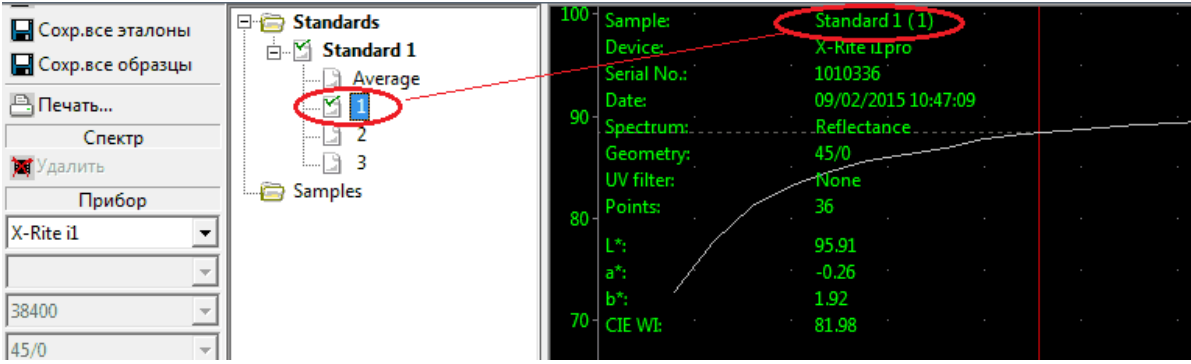

Программа автоматически именует каждое измерение и помещает его в тот раздел браузера ("Standards" или "Samples"), который был выделен на момент измерения.

#### **2.2.5 Меню Эмулятор**

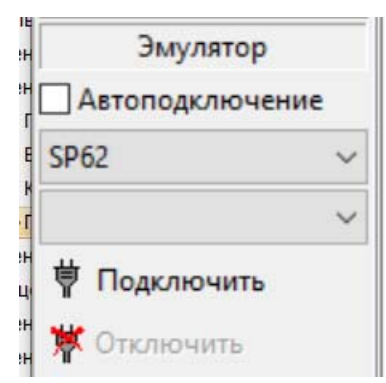

Данное меню служит для подключения приборов к программному обеспечению других производителей.

### **2.3 Меню "Сценарий"**

# **Меню "Сценарий"**

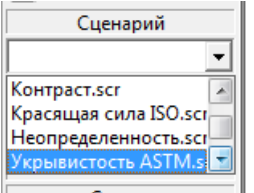

В поле "Cценарий" выводится список индексов, расчет которых предполагает выполнение пользователем некоторой последовательности измерительных операций. Каждая очередная операция предваряется подсказкой пользователю.

Для запуска сценария нужно кликнуть кнопку "Запустить". Кнопка "Превать" останавливает выполнение сценария.

**Для того чтобы увидеть в Области данных результат выполнения сценария, в меню "Параметры" ->"Результаты" надо заранее выбрать отображение соответсвующего показателя.**

#### **2.3.1 Контраст**

### **Контраст**

Подробное описание данного показателя см. в разделе "Параметры" -> "Кнопка Результаты".

#### **2.3.2 Укрывистость1**

### **Укрывистость1**

Этот сценарий позволяет определить укрывистость по ASTM D 2805-2003 Standard Test Method for Hiding Power of Paints by Reflectometry.

При выполнении сценария программа просит пользователя ввести расход краски (*spreading rate),* при котором получен измеряемый образец.

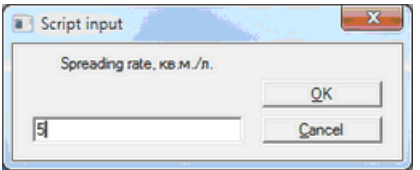

**Прим**. *spreading rate, H*— площадь пленки ЛКМ на единицу объема сухого покрытия (или сухого остатка), кв.м/л. Эта величина может быть определена весовым методом с учетом сухого остатка краски.

Укрывистость (Hiding Power) по данному стандарту определяется как расход краски **кв.м/л**, который обеспечивает получение покрытия с контрастом не менее 0,98%.

#### **2.3.3 Укрывистость2**

# **Укрывистость2**

Этот сценарий служит для определения укрывистости ЛКМ по ГОСТ 8784-75 Часть 3. "Инструментально-математический метод определения укрывистости на черно-белой подложке."

**Прим.** Под "Толщиной сухого покрытия" понимается толщина сухого покрытия **неукрывающего** образца в миллиметрах.

После расчета выводится значение Укрывистости в **кв.м/л.**

#### **2.3.4 Глубина тона**

### **Глубина тона**

Подробное описание данного показателя см. в разделе "Параметры" -> "Кнопка Результаты".

#### **2.3.5 Крас.сила ISO**

## **Крас.сила ISO**

Этот сценарий рекомендуется для определения относительной красящей силы колорантов с одинаковым колориндексом по ISO-DIS 787-26 Determination of relative tinting strength and residual colour difference of colorant.

Для повышения точности результата стандарт рекомендует учитывать оптические свойства окрашиваемой среды. В качестве окрашиваемой среды могут выступать непрозрачный слой белой краски, белой ткани или бумаги, а также прозрачные полимерные среды при условии их нанесения на непрозрачную белую подложку.

Поэтому программа предлагает выполнить последовательно три измерения:

-Базы;

- -Базы, окрашенной эталонным колорантом;
- -Базы, окрашенной испытуемым колорантом.

Примечание: При погрешности цветовых измерений около 0,1 DE погрешность в расчете относительной красящей силы составит около 1%. Поэтому при измерении относительной красящей силы рекомендуется выбрать в программе не менее 5 усреднений.

#### **2.3.6 Крас.сила SWL**

Подробное описание данного показателя см. в разделе "Параметры" -> "Кнопка Результаты".

#### **2.3.7 Мутность**

Подробное описание данного показателя см. в разделе "Параметры" -> "Кнопка Результаты".

### **2.4 Меню "Настройки"**

# **Меню "Настройки"**

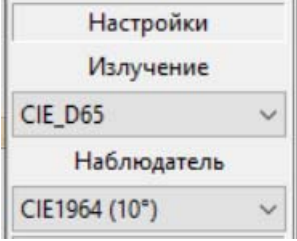

#### **2.4.1 Поле "Излучение"**

# **Поле "Излучение"**

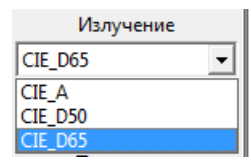

Здесь можно выбрать одно из стандартных излучений, для которых на основании измеренных спектров рассчитывают цветовые характеристики.

#### **2.4.2 Поле "Наблюдатель"**

# **Поле "Наблюдатель"**

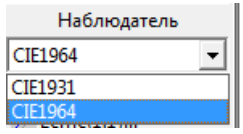

Здесь можно выбрать одного из двух существующих "стандартных колориметрических наблюдателей" (таблиц) для расчета по измеренным спектральным данным цветовых характеристик.

### **2.5 Меню "Параметры"**

Введите здесь текст темы.

#### **2.5.1 Кнопка Ecmc(1:1)**

- **Ecmc(1:1**)... - Открывает окно для подбора настроек этой формулы цветового различия. Если проведена визуальная оценка цветового различия образцов, то передвигая бегунки окна "Настройка dEcmc" можно подогнать эллипсоид допуска таким образом, чтобы внутрь эллипсоида попадали все образцы, признанные годными в ходе визуальной оценки. Найденные таким образом настройки формулы dEcmc можно использовать в дальнейшем для автоматической приборной разбраковки.

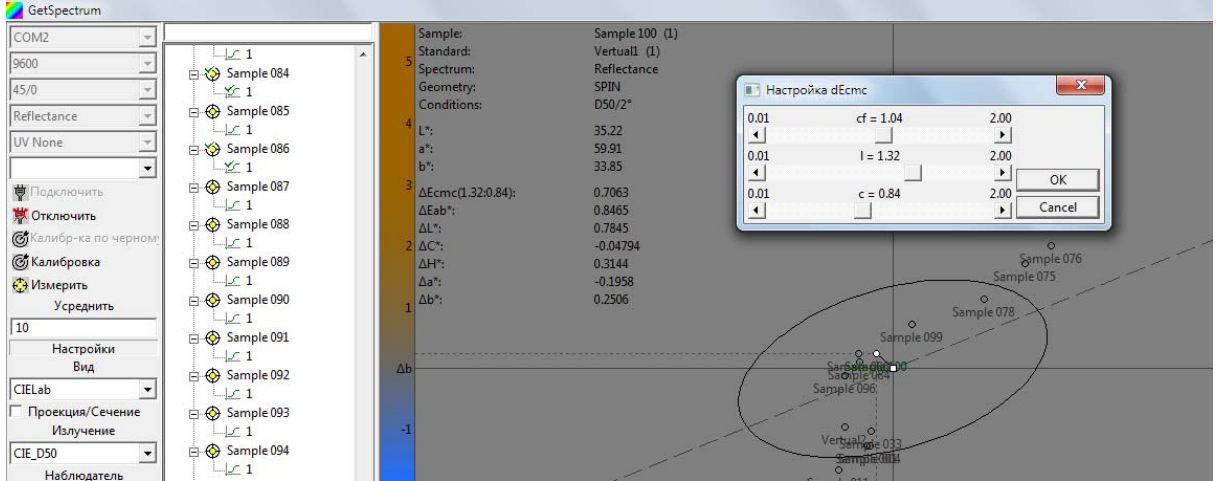

### **2.5.2 Кнопка Допуски...**

**- Допуски...-** Открывает окно для ввода значения допусков .

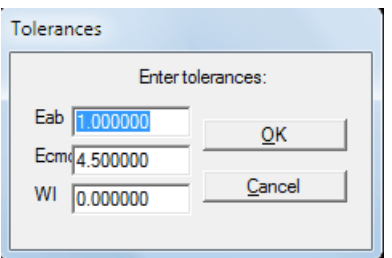

Если заданы допуски по обеим формулам, то область допуска рисуется по формуле DEcmc.

#### **- Прооекция/Сечение**

Если в поле поставить галочку, то на закладке CIELab в Области данных будет отображаться проекция эллипсоида области допуска (по формуле СМС) на плоскость цветности.

Если галочку снять, то будет отображаться проекция сечения эллипсоида допуска на уровне светолты образца. В последнем случае, если светлота образца окажается не в допуске, то, соотетственно, никакго сечения не отображается.

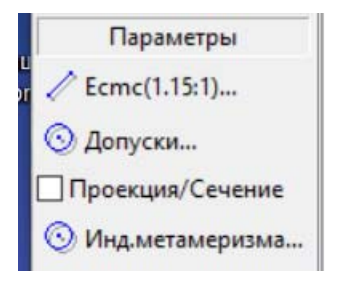

#### **2.5.3 Кнопка Инд.метамеризма...**

**Инд.Метамеризма**

Эта кнопка открывает окно выбора дополнительного источника для расчета индекса метамеризма по освещению.

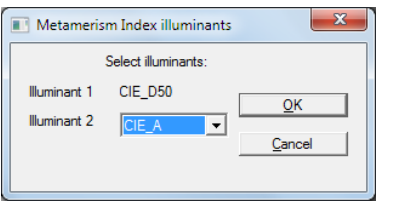

Индекс метамеризма показывает насколько изменится цветовое различие в паре эталон-образец при смене источника освещения. Поэтому для расчета индекса надо выбрать: эталон, образец, основное излучение и дополнительное.

Если индекс метамеризма равен нулю, то это не значит, что в паре эталон-образец нет цветового различия, однако это означает, что величина цветового различия сохранится при смене источника освещения.

#### **2.5.4 Кнопка Результаты**

#### **Результаты.**

Эта кнопка открывает окно, в котором можно выбрать данные, которые будут отображаться в рабочем окне программы.

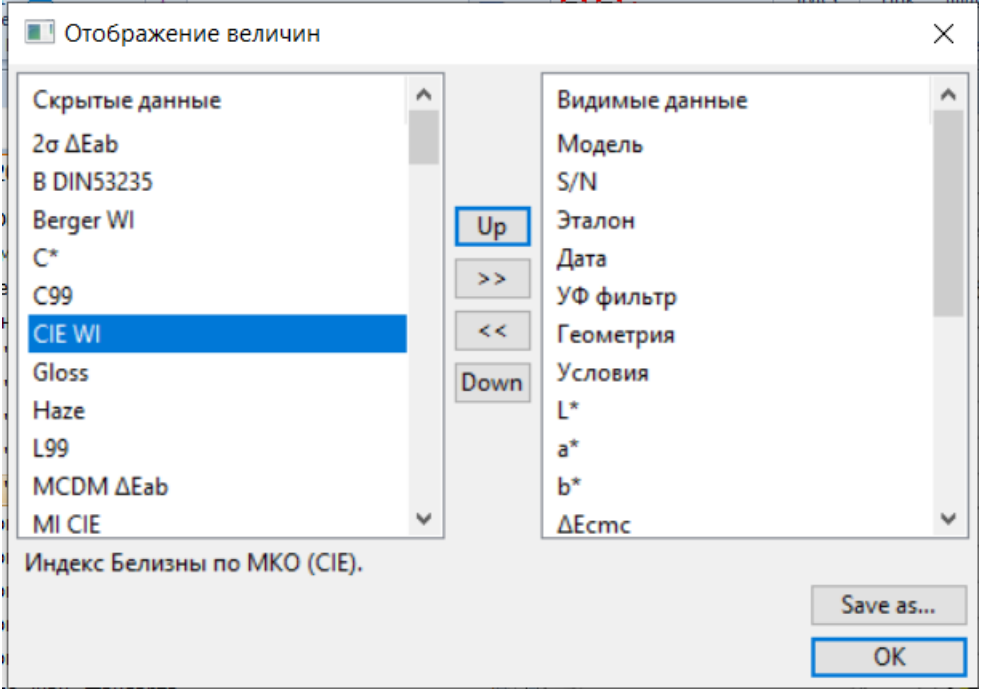

В левом поле окна приводится список величин которые могут быть выведены в рабочих окнах программы. В правом поле отображается список величин которые отобраны пользователем для вывода в Области данных программы программы.

Сформированный список отображаемых величин можно сохранить в файле с

расширением \*.val для последующего быстрого выбора нужного набора данных.

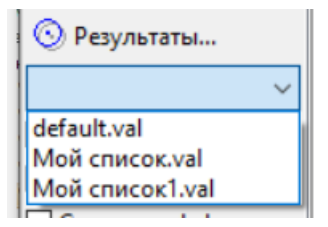

**Для этого нужно воспользоваться кнопкой "Save as" и присвоить нужное имя файлу \*.val и сохранить его в пользовательской директории (см. раздел "Настройка панели инструментов").** 

#### **Отображаемые величины**

#### **Общая информация**:

**Date** - Дата и время выполнения измерения;

**Device** - Модель спектрофотометра;

**Geometry** - Оптическая геометрия измерения прибора Освещение/Измерение;

**Serial №** - Серийный номер спектрофотометра;

**Spectrum** - Тип измеренного спектра Отражение или Пропускание.

**Сonditions** - Колориметрические условия расчета цветовых координат Стандартное излучение/Стандартный колориметрический наблюдатель;

**UV filter** - Положение УФ фильтра при выполнении измерений. Для спектровотометров без настраиваемого УФ фильта данный параметр имеет значение **None**;

**Points** - Количество длин волн на которых измерены спектральные коэффициенты; **Range,nm** - Волновой интервал измерений;

**Step,nm** - Волновой шаг измерений;

**Standard** - Имя эталона;

**Sample** - Имя выделенного образца;

#### **Цветовые координаты**

**X,Y,Z,** - цветовые координаты (Публикация МКО CIE 15:2004 3rd Edition, п. 7.1); **x,y** - координаты цветности (Публикация МКО CIE 15:2004 3rd Edition, п. 7.3); **L\*, a\*, b\*** - основные цветовые координаты в цветовом пространстве CIE 1976 (L \*a\*b\*) (Публикация МКО CIE 15:2004 3rd Edition, п. 8.2.1.1);

**C\*, h\*** - психологически коррелированные цветовые координаты в цветовом пространстве CIE 1976 (L \*a\*b\*) (Публикация МКО CIE 15:2004 3rd Edition, п. 8.2.1.2); **ΔL\*, Δa\*, Δb\*, ΔC\*, ΔН\*** - компоненты цветового различия в цветовом пространстве CIE 1976 (L \*a\*b\*) (Публикация МКО CIE 15:2004 3rd Edition, п. 8.2.1.3);

**L99, a99, b99, C99, h99** - цветовые координаты в цветовом пространстве DIN 6176

#### **Цветовые различия:**

**ΔEab\*** - цветвое различие в в цветовом пространстве CIE 1976 (L \*a\*b\*) (Публикация МКО CIE 15:2004 3rd Edition, п. 8.2.1.3); **ΔEcmc** - цветовое различие по ASTM D 2244 - 07; **ΔE99 (DIN 6176)** - цветовое различие по DIN 6176; **ΔE2000** - цветовое различие в цветовом пространстве CIE 1976 (L \*a\*b\*) (Публикация МКО CIE 15:2004 3rd Edition, п. 8.3.1);

#### **Метамеризм**

Метамеризм - это нарушение цветового равенства при изменении условий наблюдения или измерения двух образцов, в частности, при смене освещения. Но поскольку в реальности два образца, как правило имеют некоторое различие даже при одном освещении, при оценке изменения цветового различия в паре образцов при смене освещения нужно это учитывать. В зависимости от того как это делается различают два индекса метамеризма:

**MI-DIN6172** - индекс метамеризма по DIN6172 (коррекция исходного цветвого различия методом сложения).

**MI-CIE** - индекс метамеризма по Публикации МКО CIE 15:2004 3rd Edition, п.9.2 (коррекция исходного цветвого различия пропорциональным методом);

#### **Промышленные стандарты**

**Белизна** - психологическая характеристика окраски, согласно которой окраска воспринимается более или менее белой. Индексы белизны – физическая характеристика оптических свойств объекта, величина, которая коррелирует с восприятием белизны. В отличие от других оптических характеристик белых материалов, индексы белизны базируются на колориметрических измерениях и учитывают цветовой тон почти белых материалов.

**WI-(16873)** - Белизна по ГОСТ 16873-92.

**WI-(11475)** - Белизна по ГОСТ Р ИСО 11475-2010, если выбраны колориметрические условия D65/10° , или Белизна по ГОСТ Р ИСО 11476-2010, если выбраны колориметрические условия С/2°.

**ISO Яркость** - соответствует ГОСТ 16680-79 и ГОСТ 30113-94. Яркость -этот показатель кореллирует с восприятием белизны, но в отличие от индексов белизны не учитывает цветового оттенка образца. Поэтому в паре образов яркость может оказаться больше, а белизна меньше.

**Красящая сила** - Красящая сила оценивается по интенсивности получаемых окрасок, иными словами, по тому насколько сильно материал, окрашенный с определенной концентрацией колоранта, отличается по оптическим свойствам от исходного, неокрашенного материала. Показатель используется для оценки взаимозаменяемости двух колорантов. Поэтому оценивается красящая сила образца по отношению к образцу, выбранному за эталон. Относительная красящая сила выражаетя в %. Если речь идет о колорантах с различной химической структурой, то разумно ограничить область применения характеристики «красящая сила» относительно небольшими различиями по цветовому тону |ΔH≤4,0|. Вместе с относительной красящей силой может быть определено остаточное цветовое различие - цветовое различие между эталонным и испытуемым колорантом, при равной красящей силе.

**К.С.ISO** - относительная красящая сила по ISO 787-26. Данный метод для оценки красящей силы колорантов, отличающихся по оттенку, но относящихся к одному колориндексу (например, партии колорантов от разных поставщиков.) Метод основан на оценке интенсивности окраски по функции ГКМ (Гуревича-Кубелки\_Мунка) взвешанной с учетом спектральной чувствительности глаза. Для измерения данного

индекса надо запустить сценарий Крас.сила ISO.scr.

**К.C.SUM** - относительная красящая сила по AATCC Evaluation Procedure 6-2008. В данном методе в качестве меры интенсивности окраски используется сумма значений функции КМ по всему видимому спектру. Для вывода значения индекса нужно выбрать соответсвующие эталон и образец.

**К.С.SWL** - относительная красящая сила по ГОСТ 11279.1-83 (п.2 Инструментальные методы); В данном методе в качестве меры интенсивности окраски сраниваются значения функции ГКМ на длине волны максимума поглощения (минимума отражения). Для измерения данного индекса нужно запустить сценарий Крас.сила SWL.scr. Длину волны минимума отражения (SWL) можно выбрать перемещая с помощью курсора синию визирную линию.

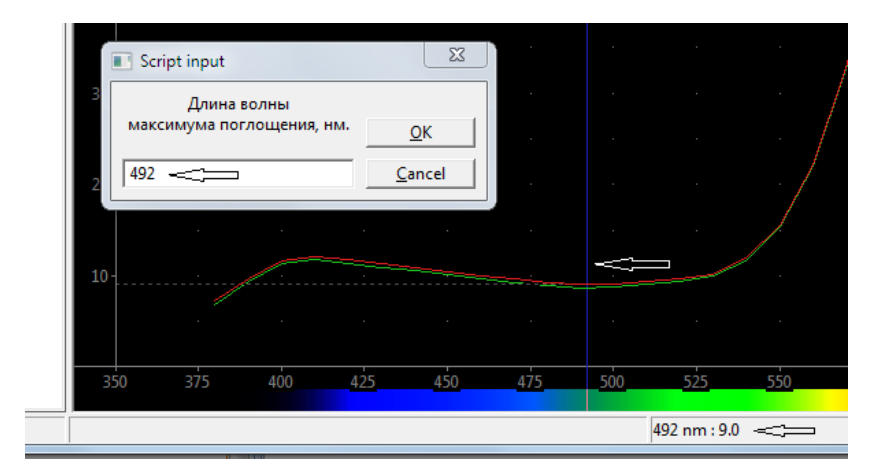

Метод SWL не следует использовать для колорантов с различной химической структурой. Во внутрипроизводственном контроле, когда сравниваются различные партии одного и того же колоранта, можно допустить незначительное визуальное несовпадение испытуемой и эталонной окрасок, поскольку для непрозрачных окрашенных слоев можно принять линейную зависимость функции КМ от концентрации в достаточно большом интервале концентраций. Для идентичных колорантов этот метод дает надежные результаты при различии в красящей силе до 15%.

**Гл.Т. DIN53235** - Глубина тона по DIN 53235-1 - это показатель, который задает абсолютные значения интенсивности для окраски разного цветового тона. Этот показатель необходимо измерять при испытаниях светостойкости окраски, поскольку результаты таких испытаний зависят от исходной интенсивности окраски образца. Стандарт DIN 53235-1 вводит несколько уровней интенсивности окраски, выражаемых через цветовые координаты на основе полуэмпирической формулы, разработанной Людвигом Галлом, сотрудником компании BASF AG. Максимальной интенсивности соответствует уровень 1/1. Остальные стандартизируемые уровни обозначаются дробными значениями: 1/3; 1/9; 1/25; 1/200.

При этом рассчитывается отклонение от стандартного уровня интенсивности  $B_i$ 

DIN53235. Если рассчитанное для текущего образца значение  $B_i \approx 0$ , то интенсивность

его окраски соответствует выбранному уровню стандартной интенсивности. При отрицательном значении интенсивность окраски меньше стандартной, а при положительном - больше. Подгонка окраски под выбранный стандартный тон

осушествляется с помощью формулы:

$$
m_{k+1} = m_{k} \times 0.9^{Bi}
$$

где, *mk* - концентрация образца, *Bi* - его отклонение от выбранного уровня

стандартного тона, - концентрация для следующего образца. Для измерения показателя надо запустить сценарий Глубина тона.scr.

#### **Свойства красок**

**CR** - Контраст (Контрастное отношение) определяется по формуле ( ASTM D 2805- 2003):

$$
C = \frac{Y_{\text{haq} \text{uq} \text{p} \text{ho} \text{m}}}{Y_{\text{haq} \text{eq} \text{o} \text{m}}}
$$

где, У - цветовая координата.

Контрастное отношение служит мерой укрывистости образца. Образец считается укрытым, если контрастное отношение больше или равно 0,98.

**HidingP кв.м/л** - Укрывистость по ASTM D2805, - это способность краски скрывать подложку. Укрывистость выражает площадь, которую можно закрасить слоем с контрастным отношением равным 0.98. Укрывистость выражается в кв.м/л; В ASTM D2805 определение укрывистости по измерению неполностью укрывающего слоя на черной и белой подложке. При выполнении сценария определения укрывистости по ASTM (Укрывистость 1.scr) необходимо ввести значения Площадь покрытия (**Пл.Пк**.) в **кв.м/л**. Площадь покрытия для испытуемого не полностью укрывающего слоя рассчитывается через вес и плотность сухой краски, собранной с определенной площади стеклянной пластины. Все расчеты выполняются по формулам теории ГКМ.

**Укрыв. кв.м/л** - Укрывистость по ГОСТ 8784-75 (3), кв.м./л. В данном методе укрывистость также определяется с помощью формулы теории ГКМ для непрозрачного слоя, но расчете вместо площади покрытия используется толщина покрытия в **мм**, также определяемая весовым методом. Кроме того, коэффициент контрастности, используемый в промежуточных расчетах, определяется как отношение коэффециентов отражения слоя краски на черной и белой подложках на длине волны 560 нм. Для измерения показателя "Укрыв. кв.м/л" надо запустить сценарий Укрывистость 2.scr.

#### **Статистические показатели**

**MCDM ΔEab\*** - среднее цветовое отклонение от среднего значения цветовых координат в определенных в серии измерений.

$$
MCDM_{o} = \frac{1}{n} \sum_{i=1}^{n} \Delta E_{ab,0} = \frac{1}{n} \sum_{i=1}^{n} \sqrt{(L_{i}^{*} - \bar{L}_{o}^{*})^{2} + (a_{i}^{*} - \bar{a}_{o}^{*})^{2} + (b_{i}^{*} - \bar{b}_{o}^{*})^{2}}
$$

 $L_{i}^{*}, a_{i}^{*}, b_{i}^{*}$ - результат отдельных наблюдений;

 $\overline{L}_0^*, \overline{a}_0^*, \overline{b}_0^*$ - средние значения по серии измерений;

Данная характеристика может служить оценкой повторяемости измерний. Чем она

меньше, тем лучше повторяемость. Устанавливаемый для конкретного материала цветовой допуск, измеряемый при данном количестве усреднений должен минимум пятикратно превышать эту величину. В противном случае измерение допуска для использования в режиме примнять/отклонить нельзя признать надежным. Значение выводится в рабочем экране если выделен виртуальный (усредненный образец).

**ΔЕаb\*от средн., ΔЕстс от среднего - Цветовые отличия по двум формулам для** текущего образца от виртуального среднего образца вычисленного по серии измерений. Данная характеристика помогает обнаружить грубые ошибки отдельных измерений в усредняемой серии. Значение выводится когда в браузере выделены отдельные образцы.

**s**  $\Delta$ **Eab, s**  $\Delta$ **Ecmc** - Стагдартные отклонения цветовых отличий по двум формулам для вычисленные по серии измерений.

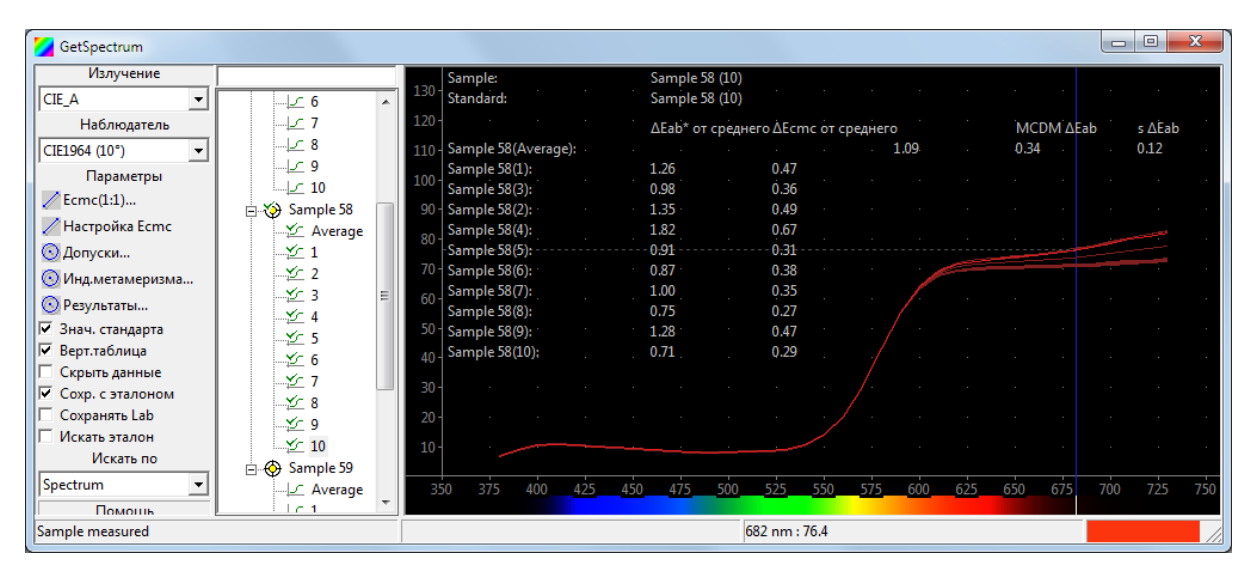

#### Наze (Коррелированная мутность)

Мутность измеренная с помощью спектрофотометров со сверической геометрией измерения называется Коррелированной мутностью. На откалиброванном обычным образом приборе в режиме с включением зеркальной составляющей (SCI) сначала измеряют общее пропускание total T. Для этого порт измерения на отражения закрывают отражающим образцом с покрытием аналогичным покрытию сферы, а измеряемый образец помещают непосредственно на выходе из сферы (см. Рис). Затем вместо отражающего образца устанавливают световую ловушку и измеряют диффузное светопропускание  $_{diffusn}T$ .

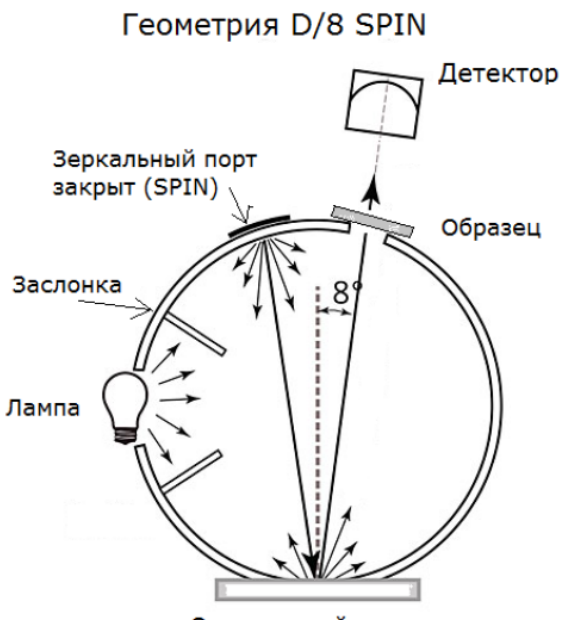

Отражающий эталон

Коррелированная мутность рассчитывается по формуле:

$$
H = \frac{T_{\text{diffuss}}}{T_{\text{total}}} \times 100
$$

### **2.5.5 Поле Верт.таблица**

Галочка в данном поле транспонирует таблицу данных в окне вида "Spectrum" .

### **2.5.6 Поле Скрыть данные**

Галочка в этом поле убирает числовые данные из окон с графическим представлением результатов "Spectrum" и "CIELab".

# **2.5.7 Поле Образцы в эталоне**

Если конкретные образцы образцы связаны с с конкретным эталоном, то для удобства анализа данных можно переместь в браузере образцы к эталону.

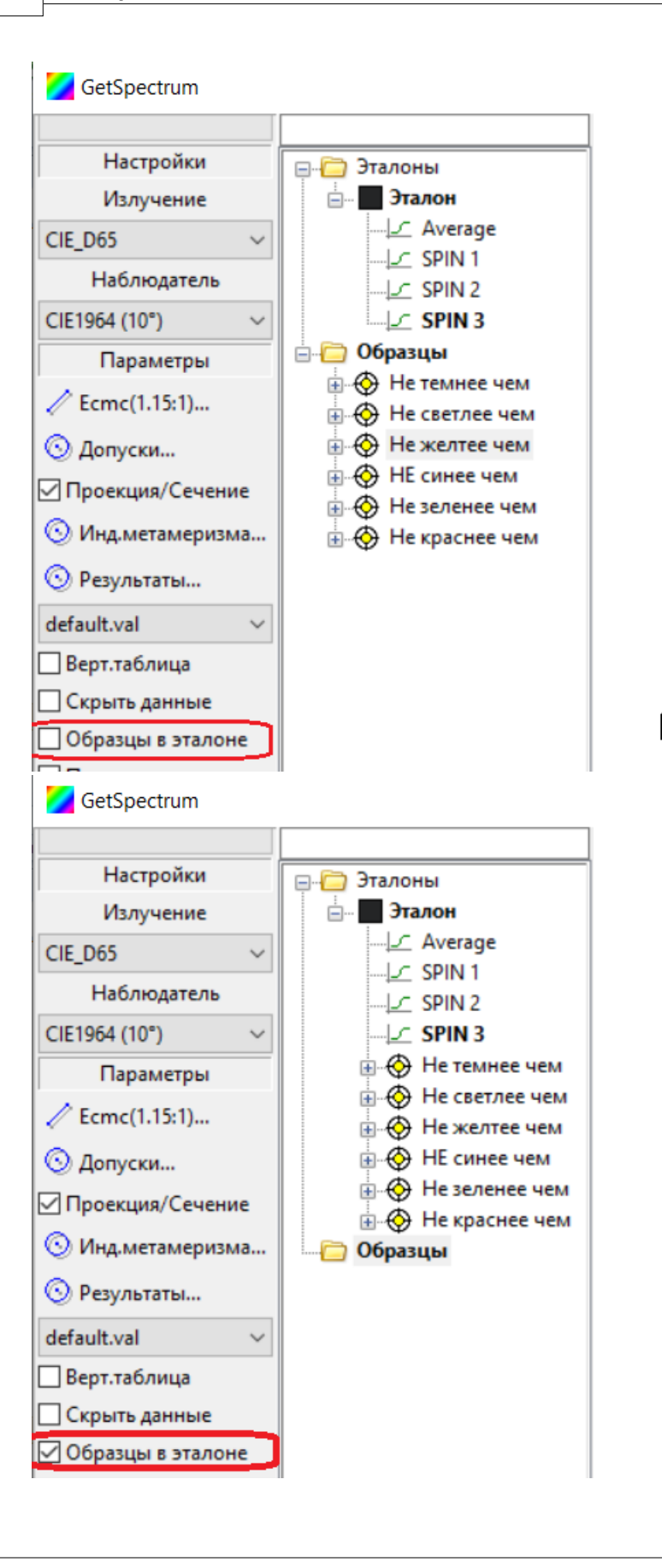

#### **2.5.8 Показать лог**

Галочка в данном поле выводит в Область данных служебную информацию о работе программы.

#### **2.5.9 Кнопка Шрифт**

Кнопка позволяет изменить шрифт представления данных в Области данных программы.

#### **2.5.10 Поле Сохр. с эталоном**

Если в поле "Сохр. с эталоном" стоит галочка, то при клике кнопки "Сохр. все образцы" в файле со спектрами образцов сохранятся спектры связанных с ними эталонов.

#### **2.5.11 Поле Сохранять Lab**

Если в этом поле поставить галочку, то при сохраненни измерений вместе со спектром будет сохраняться значения цветовых координат Lab.

### **2.5.12 Поле Искать эталон**

Если в поле "Искать эталон" стоит галочка, то при измерении образца программа будет автоматически выделять в браузере ближайший к данному измерению эталон и выводить его данные в окно данных.

В качестве критерия поиска можно выбрать минимальное спектральное различие или значение минимального цветового различия по одной из двух наиболее популярных формул.

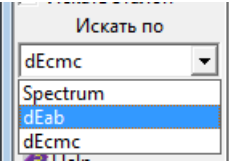

## **2.6 Настройка панели инструментов**

При первоначальной установке в папке программы создается файл настроек панели инструментов "по умолчанию" default.lng.

Отредактировав этот файл можно настроить панель инструментов в соответсвии с требованиями каждого конкретного пользователя.

Для этого:

- 1. Сохраните вне директории программы копию исходного файла.
- 2. Откройте копию файла default.lng с помощью программы Notepade.exe

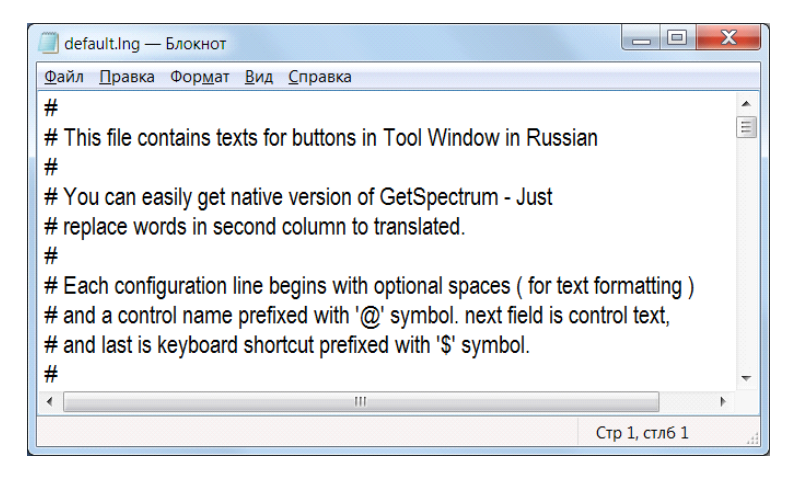

3. Просмотрите текстовый файл и найдите строчку, связанную с кнопкой (опцией) на панели инструментов которую хотите убрать из интерфейса.

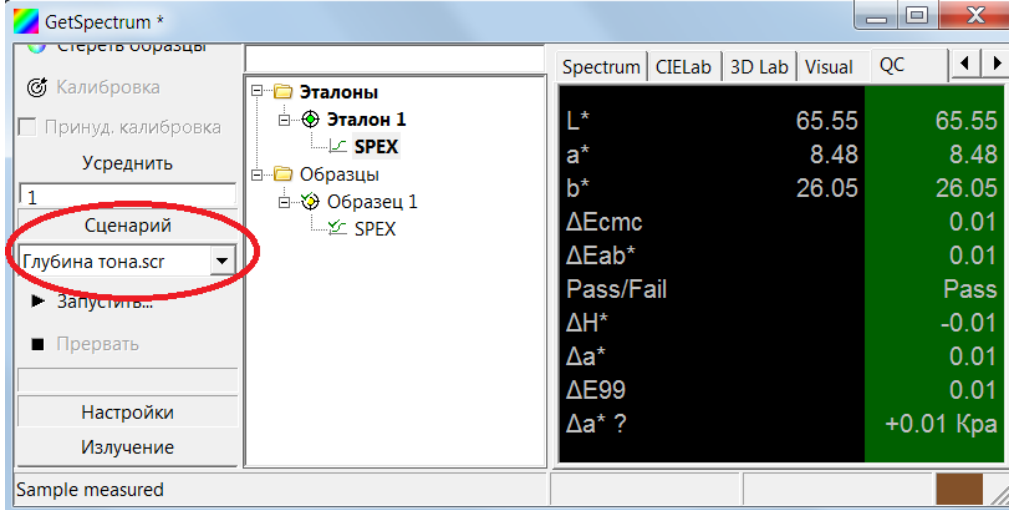

Для примера мы уберем из интерфейса опцию «Сценарий».

С этой опцией в файле **default.lng** связаны строчки раздела «@Script Сценарий».

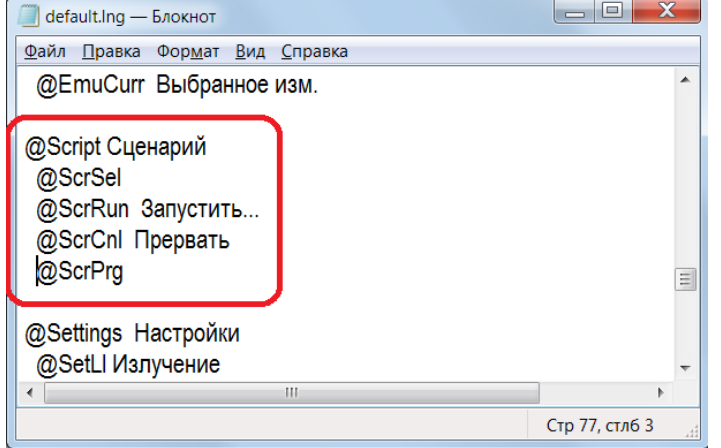

4. Добавьте в начале каждой строки в этом разделе символ # и сохраните это

#### изменение в файле.

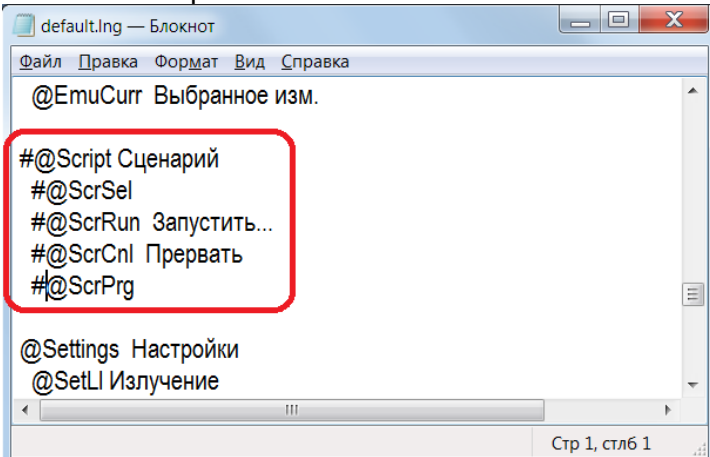

5. Теперь кнопки управления и поля связанные с опцией «Сценарий» не будут отображаться в интерфейсе.

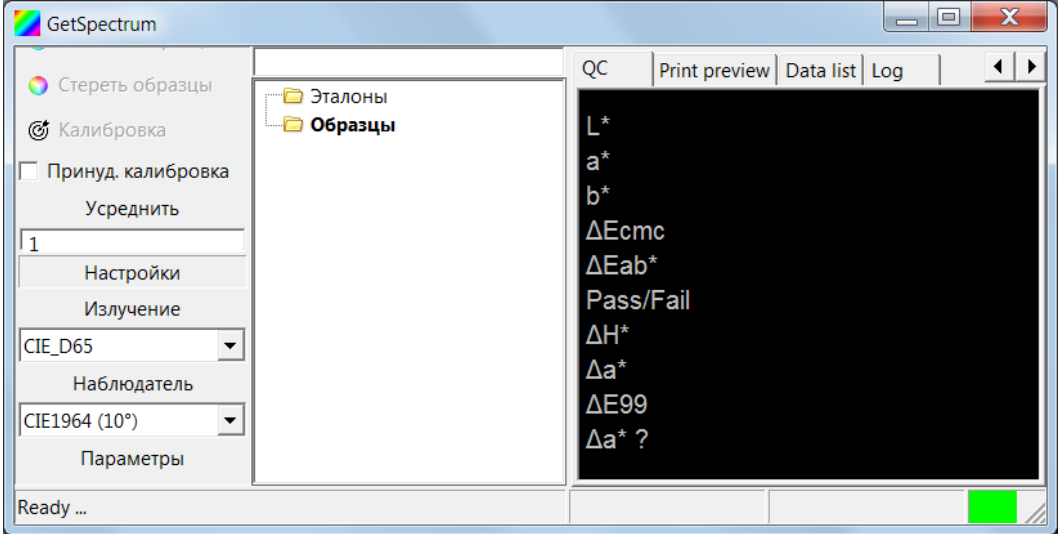

6. Чтобы вернуть опцию в интерфейс надо выполнить все действия в обратном порядке.

7. Чтобы при следующем запуске программы она открылась с такой же панелью инструментов, отредактированный файл default.lng надо скопировать в папку пользователя систепмы Windows. Эту папку легко найти, если в адресной строке Проводника Windows набрать %APPDATA%.

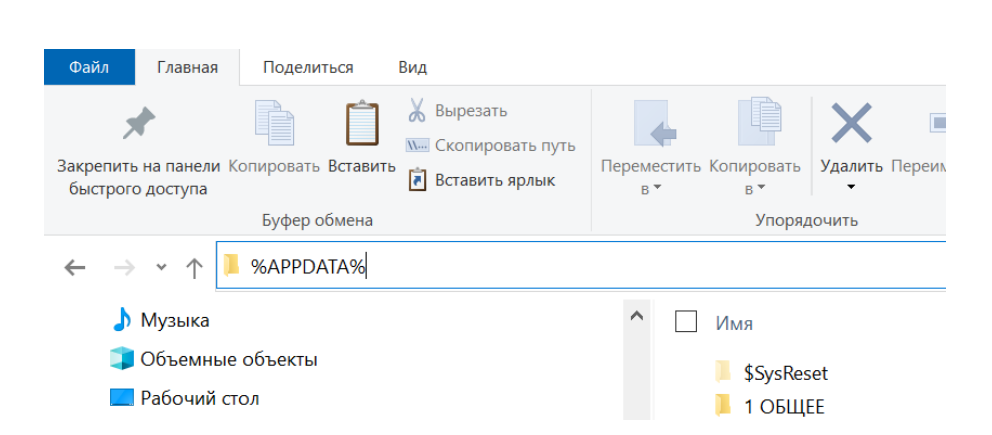

**38 GetSpectrum**

В открывающемся списке надо выбрать папку "GetSpectrum" и скопировать туда отредактированный файл настройки панели инструментов.

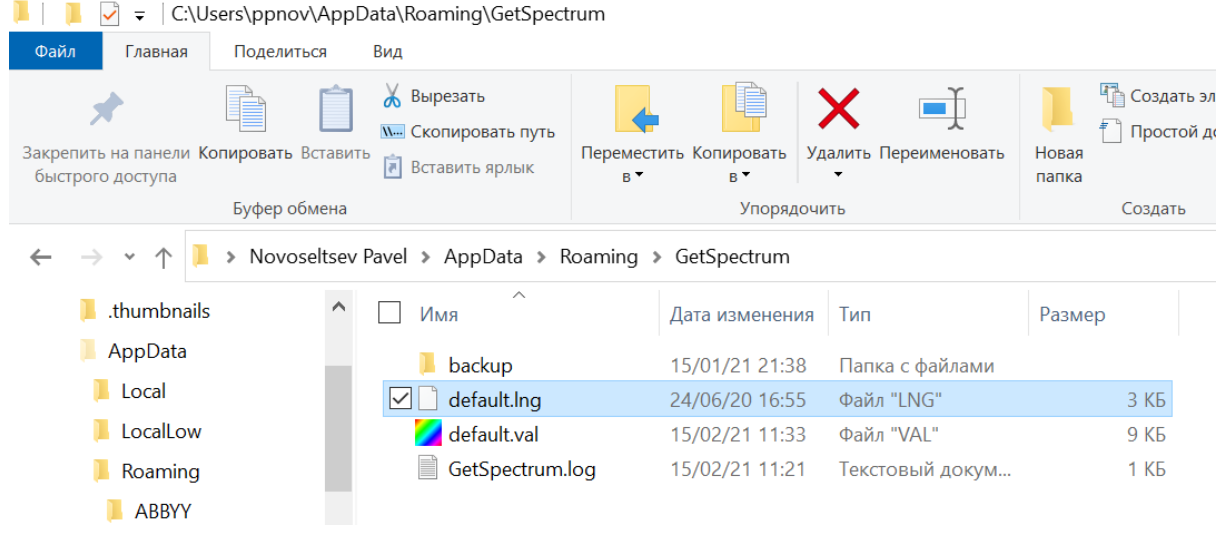

8. Аналогичным образом можно поменять расположение (очередность) кнопок в Панели инструментов.

Для этого надо в файле defualt.lng поменять местами строчки, связанные с кнопками (опциеями) на Панели инструментов.

# **3 Область браузера**

Enter topic text here.

# **3.1 Работа в браузере**

 Если в текущем сеансе были вызваны данные из ранее сохраненного файла и какимто образом эти данные были изменены, то в заголовке окна появляется звездочка. Например, если удалить эталон:

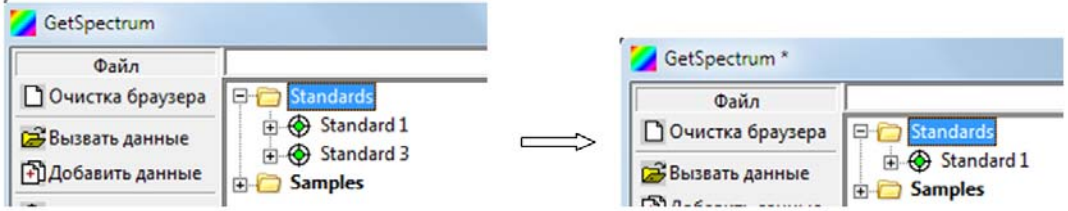

#### **В текущем сеансе (в браузере) могут присутствовать одновременно несколько эталонов и образцов.**

 В браузере можно произвольно выбирать эталоны и образцы для текущего сравнения между собой. Активные в данный момент эталон и образец выделяются в браузере подсветкой фона или зеленой галочкой. Подсветкой выделяется имя эталона или образца, а галочкой конкретный спектр, связанный с этими именами :

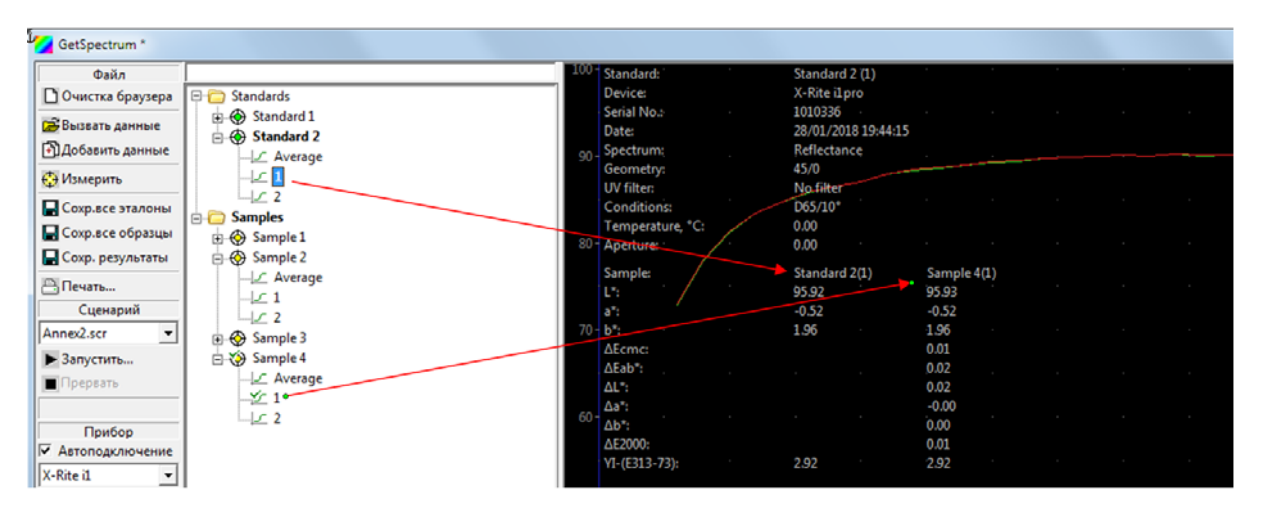

Данные выделенных в браузере активных эталона и образцов появляются в рабочем окне программы:

При этом в скобках указывается либо номер отдельного измерения, связанного с эталоном (образцом), либо среднее от нескольких измерений (Average).

#### **Если правой кнопкой мыши кликнуть по имени эталона или образца, то появляется подменю:**

а) для эталона:

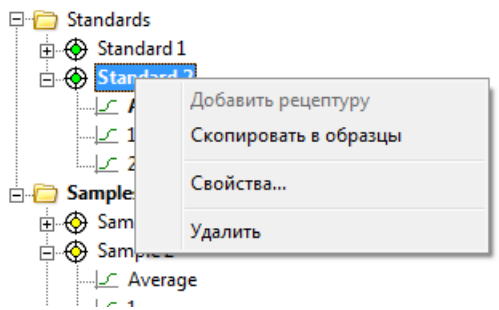

Команда "Добавить рецептуру" позволяет связать с эталоном или образцом рецептуру.

Команда "Скопировать в образцы" - копирует данные эталона в список образцов. Команда "Удалить" - удаляет выбранные измерения из браузера.

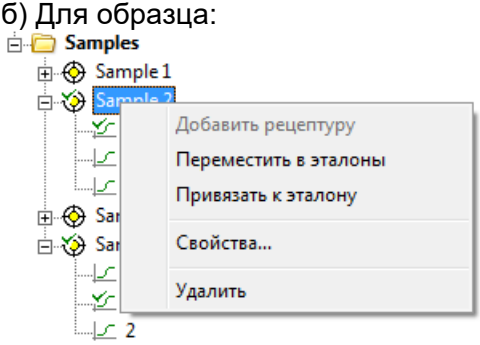

Команда "Переместить в эталоны" - копирует данные образца в список эталонов. Команда "Привязать к эталону" - связывает образец с выбранным эталоном. Программа автоматически связывает текущее измерение образца с активным в текущий момент эталоном.

Команда "Привязать к эталону" позволяет создать связь между произвольными эталонами и образцами.

Если выбрать пункт «Свойства», то появляется информационное окно с указанием деталей измерения:

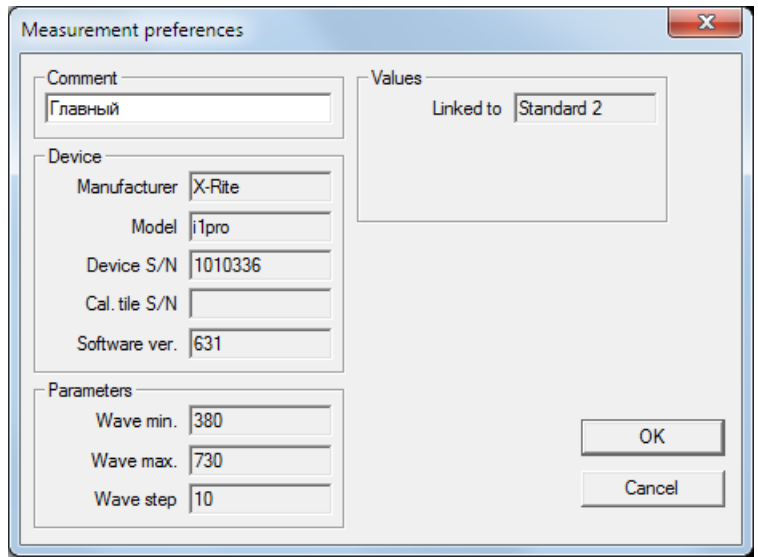

В поле "Comment" можно внести комментарий к эталону, который сохранится, если кликнуть кнопку "Ok".

**Если правой клавишей кликнуть на конкретном спектре, то появится другое подменю:**

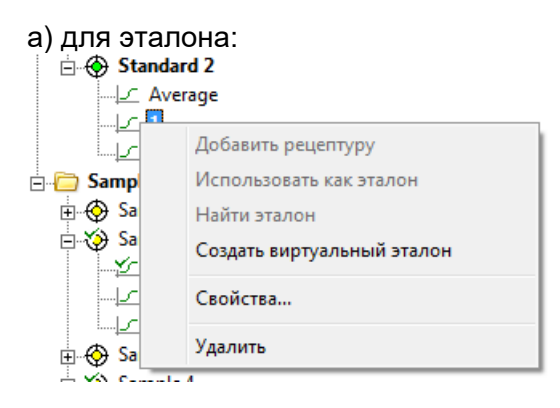

Команды "Создать виртуальный эталон", "Использовать как эталон" и "Найти эталон" для эталона, естественно, не активны.

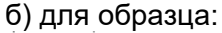

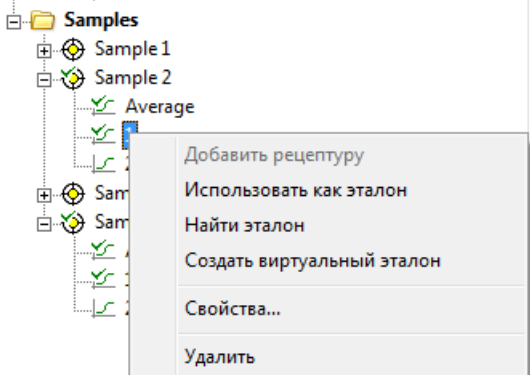

По команде "Создать виртуальный эталон" - программа усредняет спектры, выделенные в списке образцов, и полученный усредненный спектр заносит в список эталонов с именем последнего из выбранных спектров. Созданный таким образом виртуальный эталон следует переименовать соответствующим образом. По команде "Использовать как эталон" выбранный в списке образцов спектр переносится в список эталонов.

По команде "Найти эталон" - программа находит и выделяет в списке эталонов, эталон ближайший к образцу. Критерий поиска выбирается в панели инструментов:

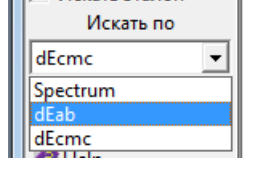

### **3.1.1 Рецептура**

# **Рецептура**

Программа позволяет сохранять вместе со спектрами образцов и эталонов их рецептуры. Для этого надо предварительно создать список (базу) колорантов, которые могут входить в состав рецептур.

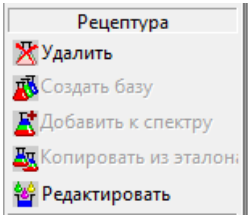

#### **3.1.1.1 Создать базу**

# **Создать базу**

Если кликнуть кнопку "Создать базу", программа создает в браузере форму "All Colorants" и открывает окно ввода колорантов:

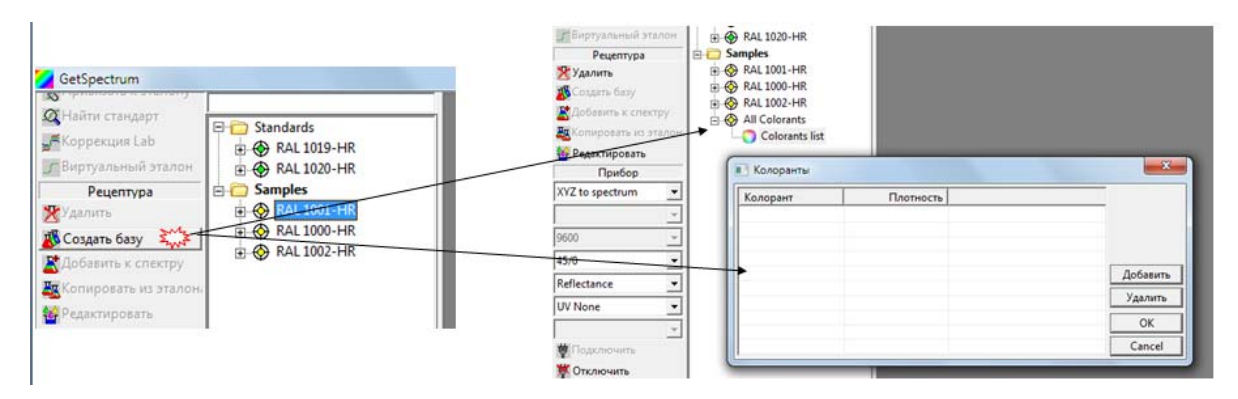

Название нового колоранта вводится с помощью кнопки "Добавить". После ввода колорантов, подтвердите ввод кнопкой "Ок". Для сохранения списка кликните кнопку "Сохр. все образцы".

В одном файле можно сохранить только один список колорантов. При следующей загрузке в браузер измерений из этого файла список колорантов появится среди измерений.

Список колорантов можно переименовать как обычные измерения:

После того, как список создан, он доступен для редактирования и удаления.

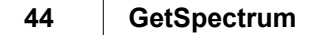

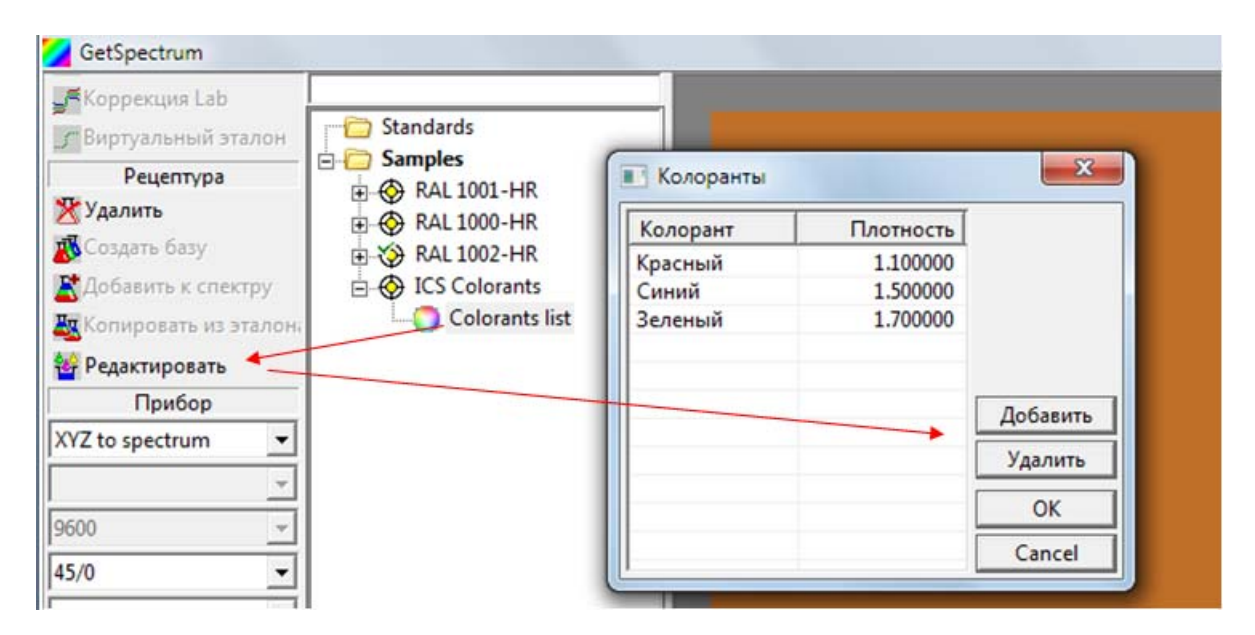

#### **3.1.1.2 Добавить к спектру**

# **Добавить к спектру**

Кнопка служит для ввода рецептуры выделенного спектра. Программа создает для выбранного измерения форму для ввода рецепта:

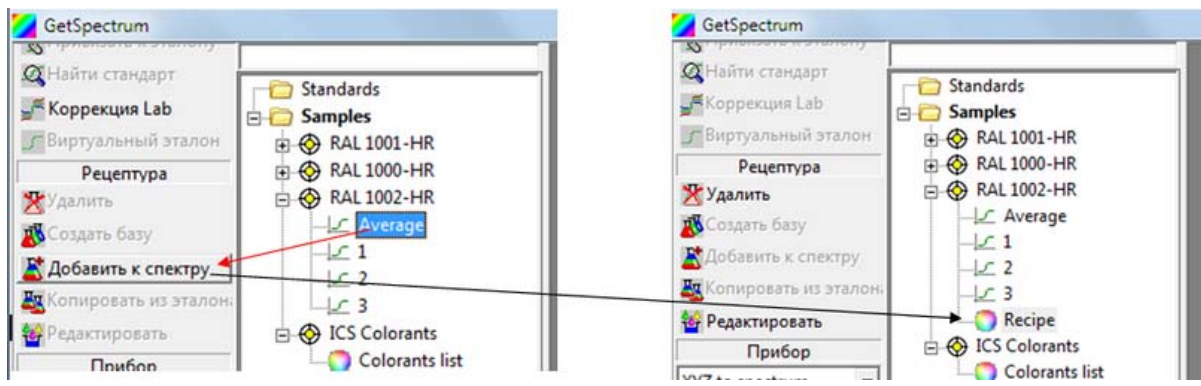

Если в браузере выделить рецепт и кликнуть кнопку "Редактировать", то откроется окно "Рецептура" для ввода рецепта образца.

Список колорантов, из которых может быть составлена рецептура, открывается правым кликом в поле окна "Рецептура".

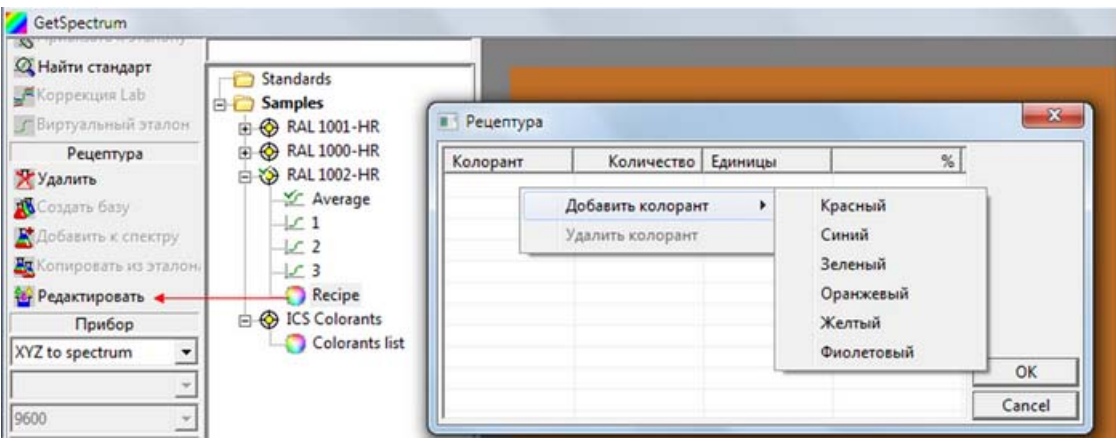

Для сохранения введенной рецептуры надо нажать кнопку "Сохр.все эталоны". В дальнейшем, если с выделенным спектром была сохранена рецептура, то она выводится в верхней части Области данных справа:

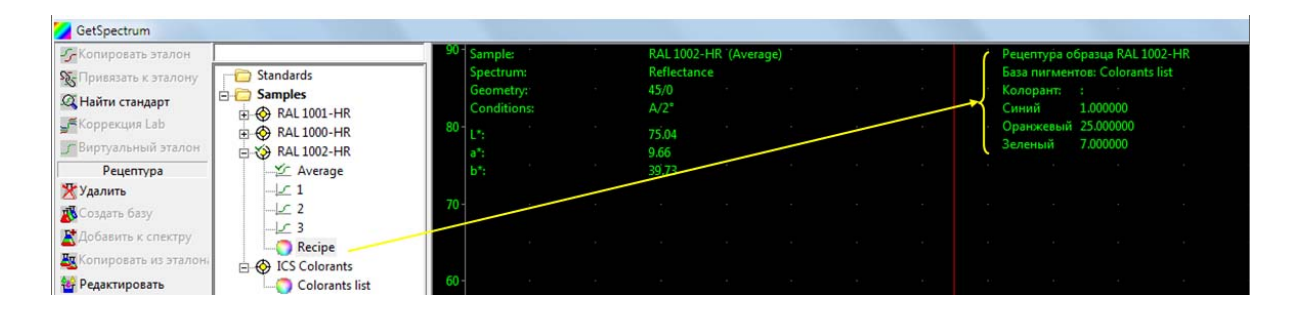

#### **3.1.1.3 Копировать эталон**

# **Копировать эталон**

Кнопка "Копировать эталон" из подменю "Рецептура" служит для перевода образца в эталоны вместе с рецептурой, связанной с данным образцом.

#### **3.1.1.4 Удалить/Редактировать рецептуру**

# **Удалить/Редактировать рецептуру**

Сохраненную в файле рецептуру спектра можно удалить или редактировать.

Для этого надо выделить нужную рецептуру и воспользоваться кнопками "Удалить" или "Редактировать" из меню "Рецептура".

# **3.2 Структура браузера**

## **3.3 Работа с эталонами**

Если последовательно кликнуть правой кнопкой на поле названия образца, то оно активируется для перенаименования:

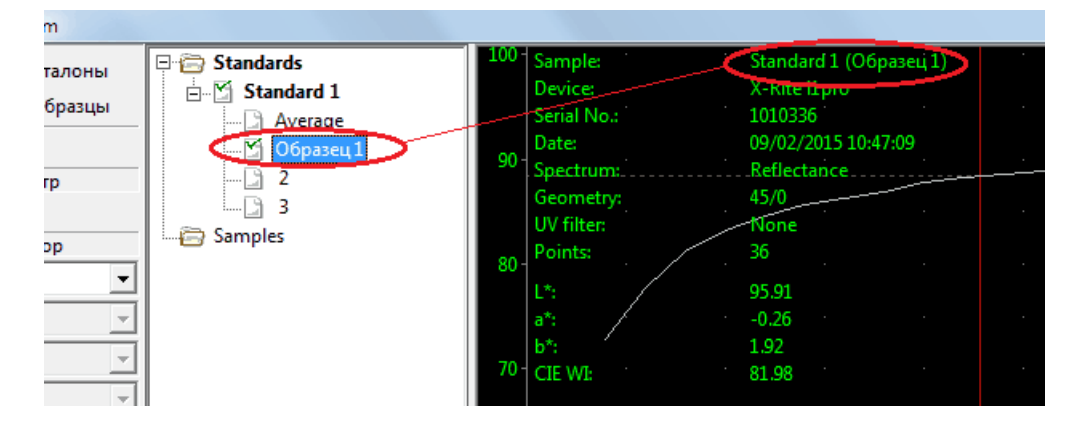

Если в браузере имеются данные и эталонов и образцов, то можно произвольно выбрать пару для расчета цветового различия, выделив мышью нужный эталон и образец.

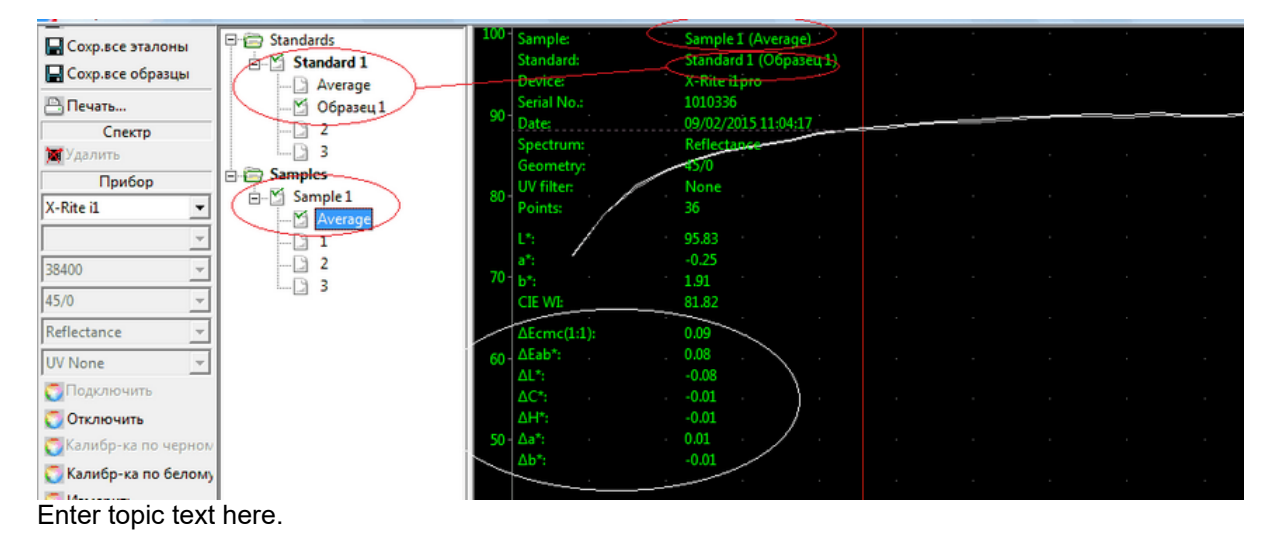

# **3.4 Работа с образцами**

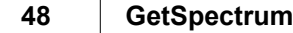

# **4 Область данных**

- **4.1 Закладка Spectrum**
- **4.2 Закладка CIELab**
- **4.3 Закладка 3D Lab**
- **4.4 Закладка CIE xy**
- **4.5 Закладка Visual**
- **4.6 Закладка QC**
- **4.7 Закладка Print preview**
- **4.8 Закладка Data list**

#### $5\phantom{1}$ Создание отчетов

Для создания отчета необходимого содержания и формы выполните следующие действия:

1. Выберите с помощью кнопки «Результаты» панели управления нужные показатели, которые будут выводится в отчете:

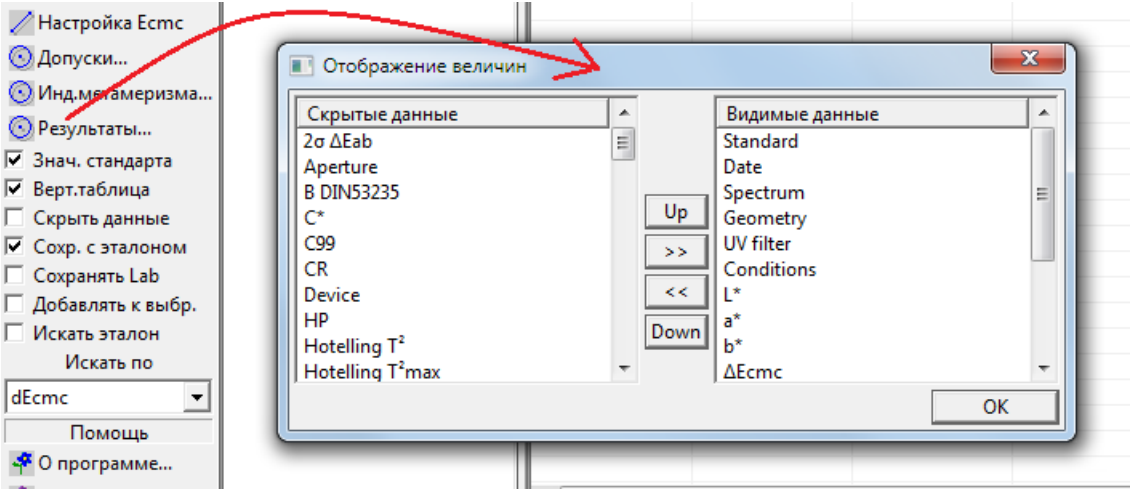

2. Переключите поле «Вид» в режим «Data List»

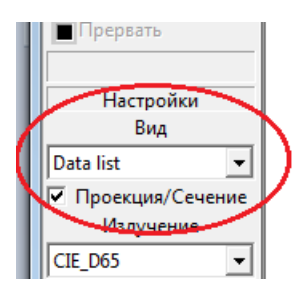

3. Удерживая на клавиатуре нажатой кнопку «Ctrl» с помощью клавиши на мышке выделить в браузере необходимый эталон и образцы. Выделенные данные появляются в области результатов.

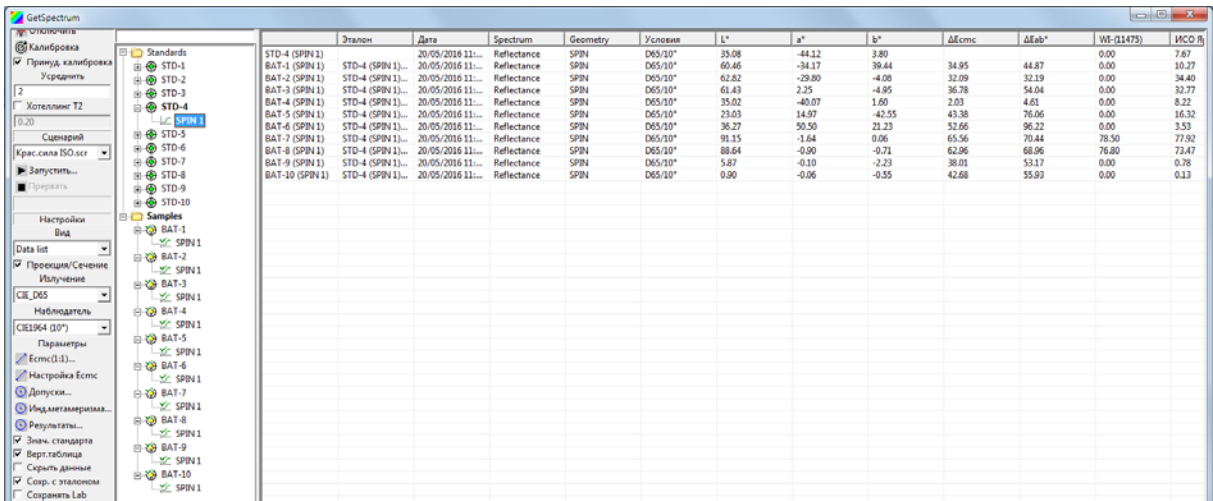

4. Переведите курсор в область результатов и с помощью левой клавиши мыши выделите все строки:

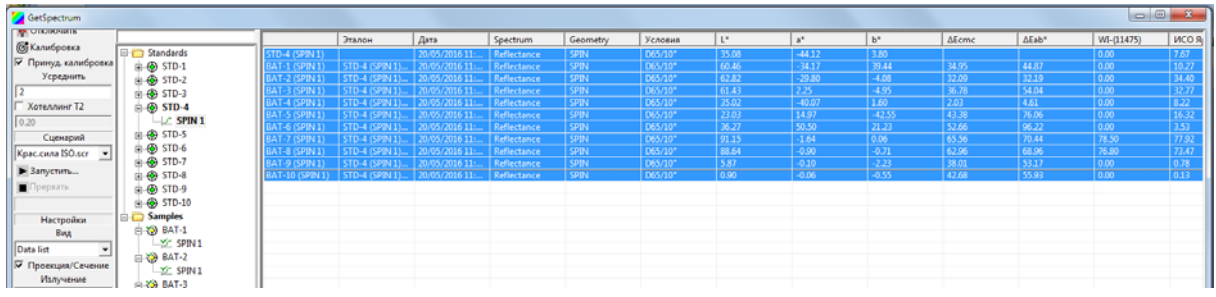

5. Позиционируйте курсор на выделенной области и кликните правой клавишей мыши. Затем кликните левой клавишей на появляющейся кнопке «Копировать».

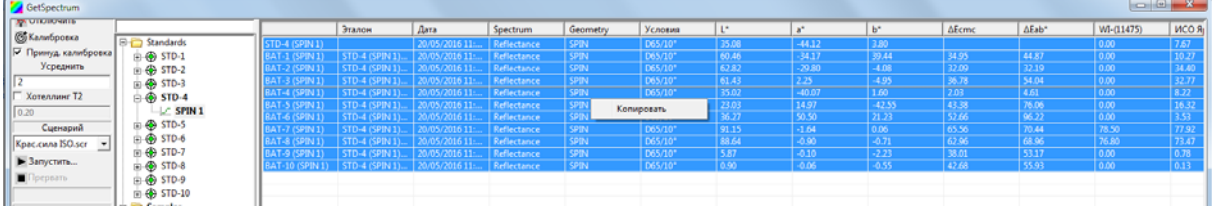

6. Кнопка «Копировать» исчезает, а выделенные данные копируются в память системы. Теперь откройте программу Excel и кликните правой клавишей мыши на ячейке А1:

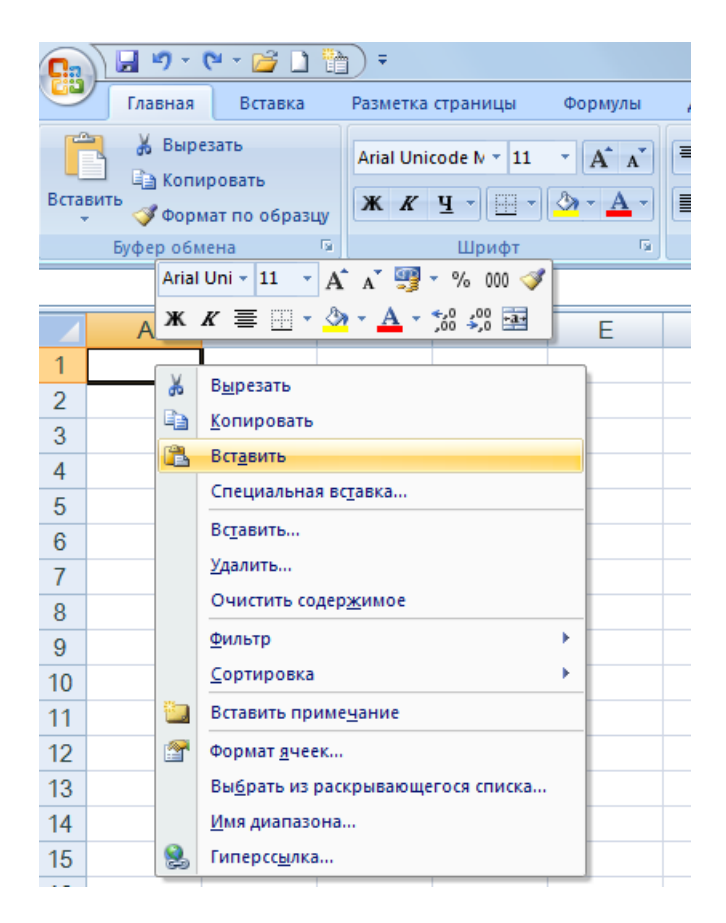

Выберите пункт меню «Вставить». Данные из буфера системы переносятся в программу Excel:

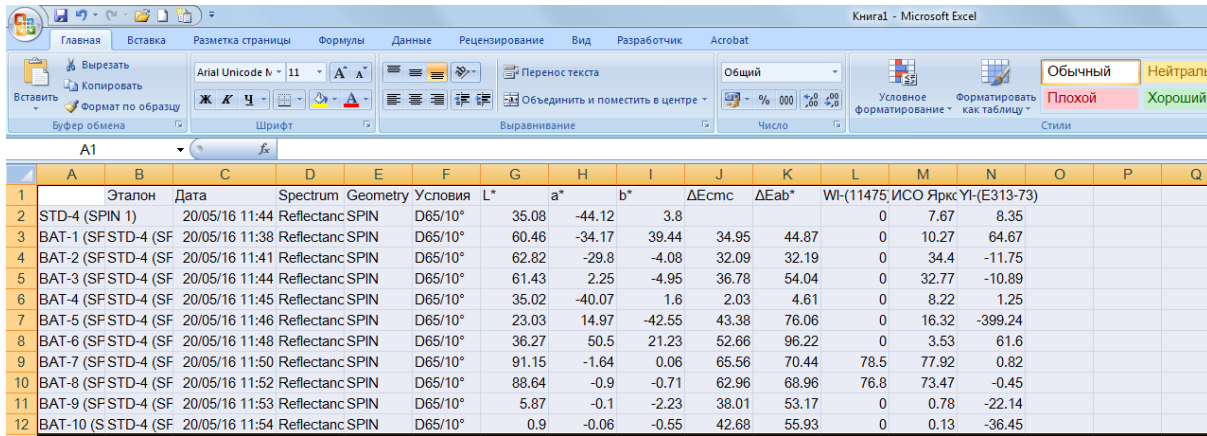

7. Теперь средствами программы Excel можно из этих данных сформировать и распечатать отчет произвольной формы. Далее в качестве примера приводится формирование отчета «Характеристики белых пигментов»:

7.1. Создайте на втором листе файла Excel нужную форму:

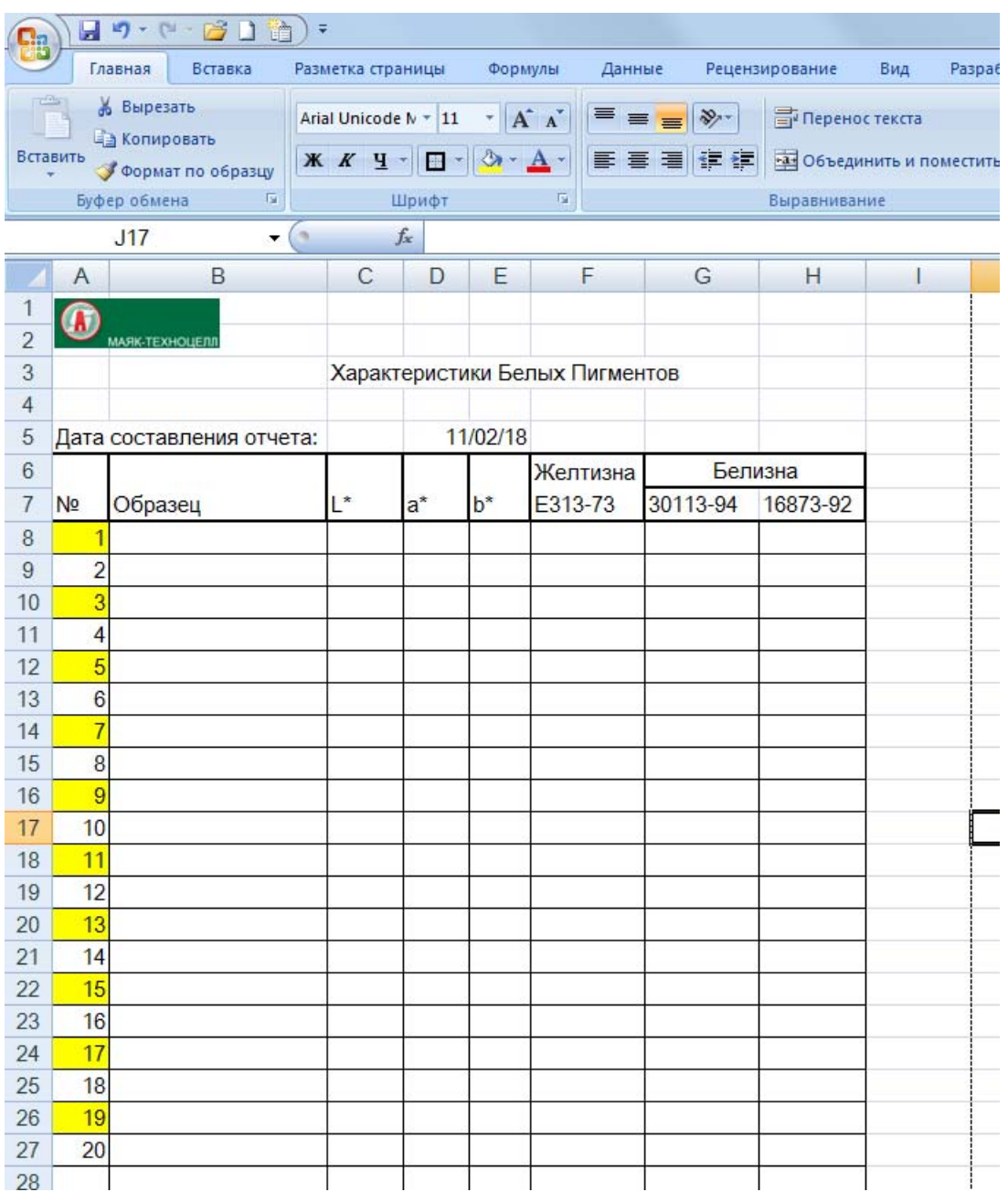

7.2. Скопируйте в буфер данные с первого листа и вставьте их на второй:

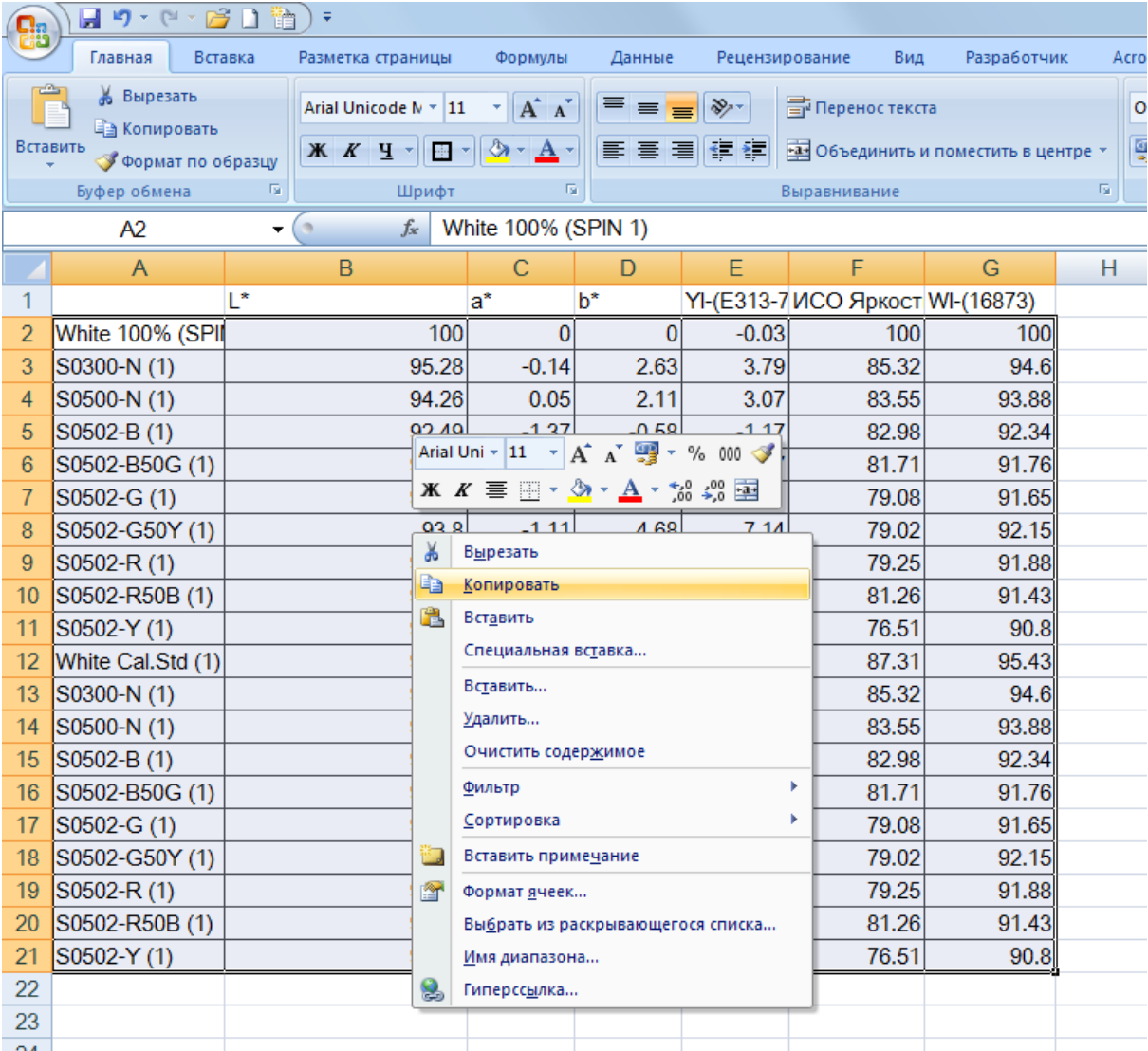

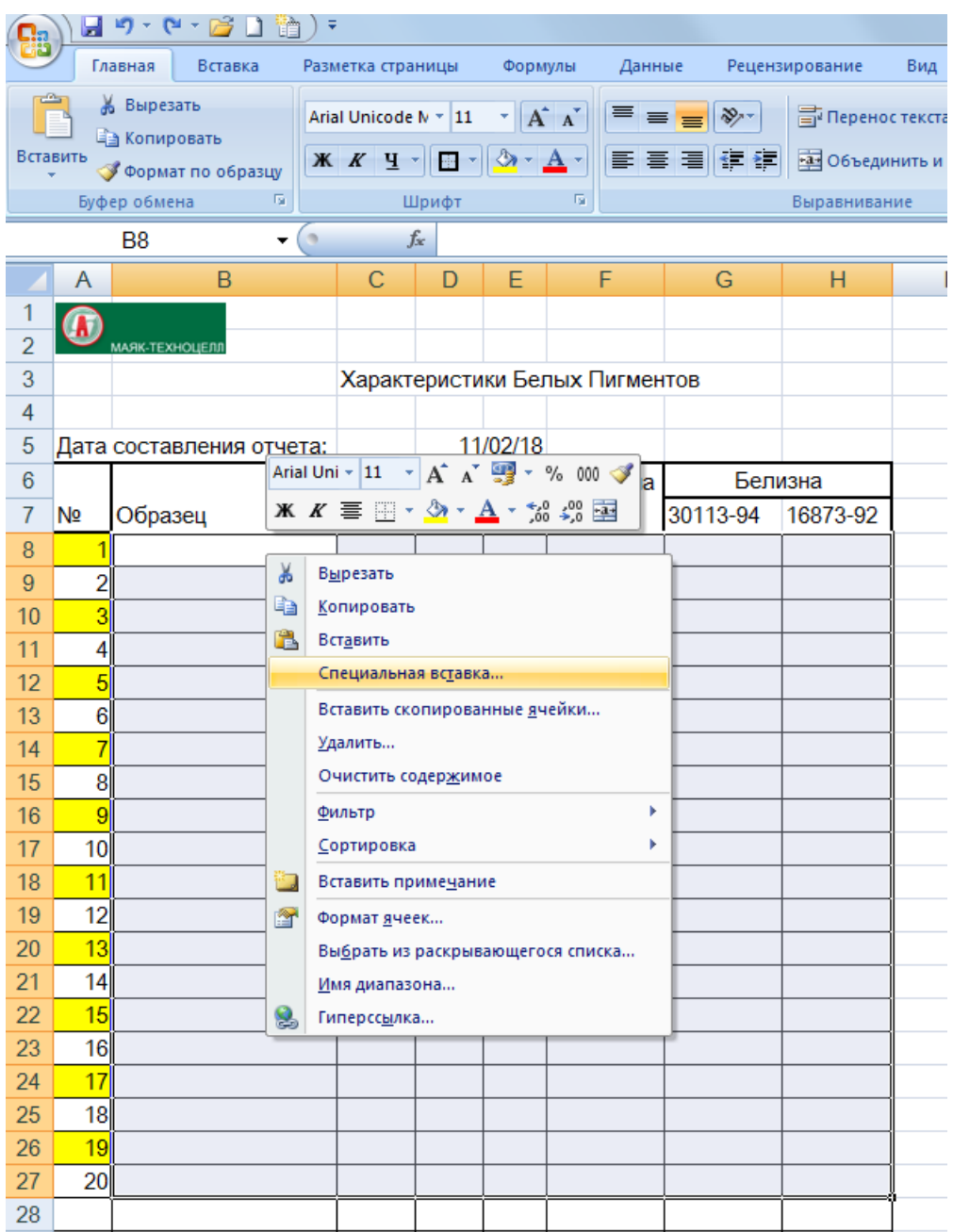

## **GetSpectrum**

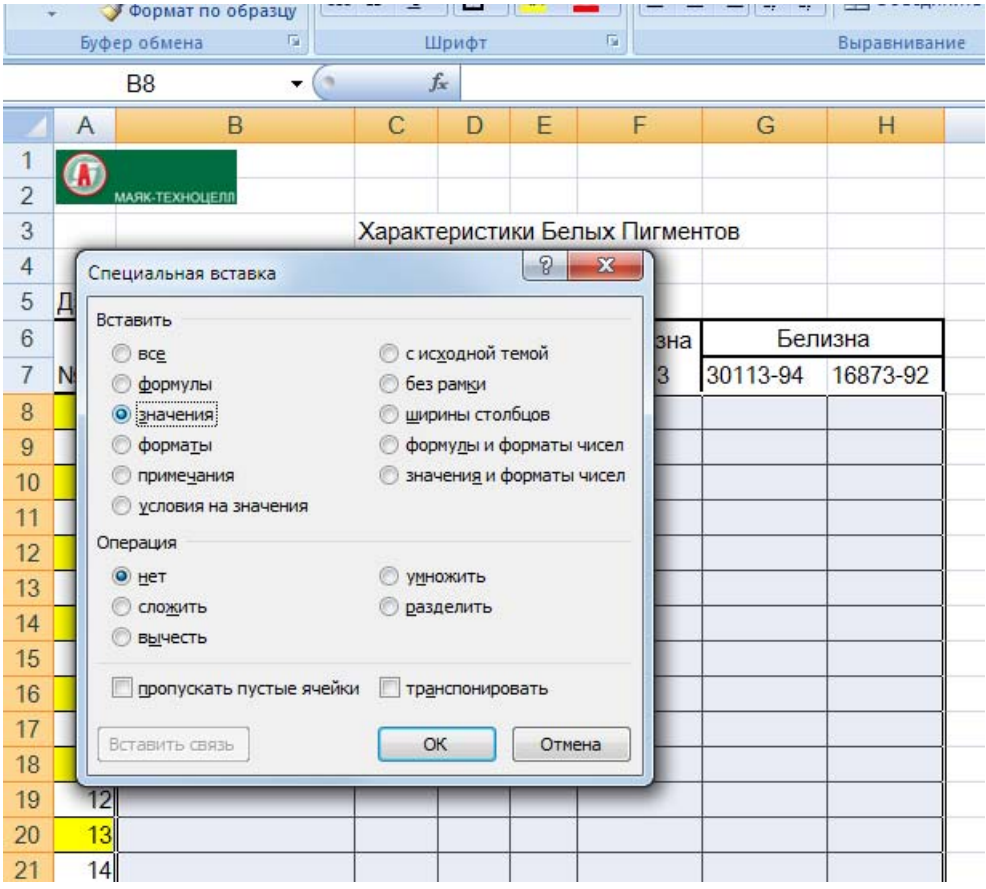

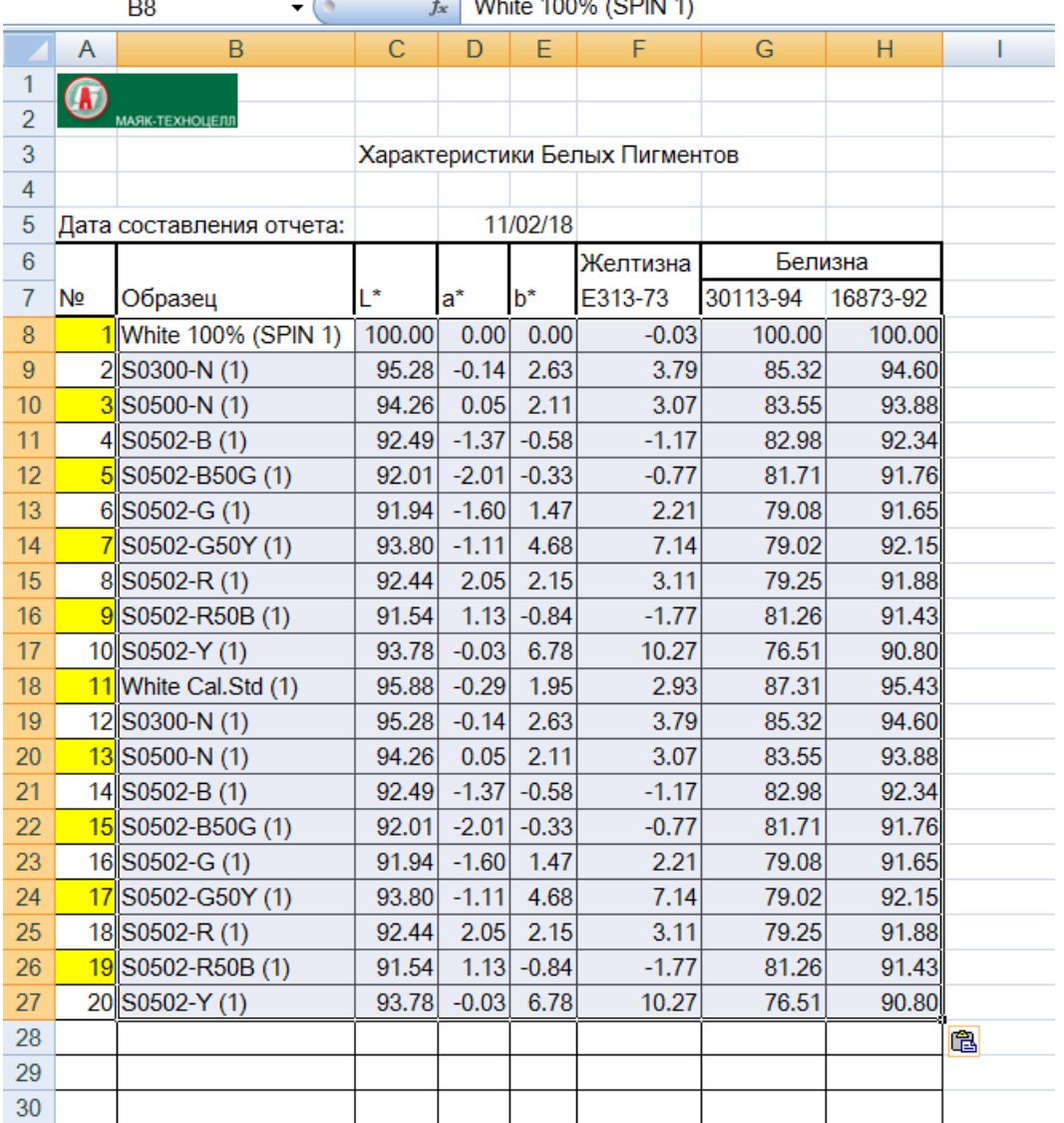

Распечатайте сформированный отчет.

# **6 Расчет рецептур окрашивания**

С помощью программы пользователь может рассчитать красильную рецептуру , которая обеспечит получение нужной окраски текстильного материала. В программе используются по выбору пользователя спектральный или колориметрический методы подгонки с применением классической модели Кубелки-Мунка.

Расчет рецептур выполняется на основе калибровочных баз красителей концентрационных выкрасок индивидуальными красителями.

Пользователь может либо сформировать калибровочную базу сам, измерив концентрационные выкраски спектрофотометром, либо использовать готовую калибровочную базу в виде файла, подготовленного поставщиком красителей. Первый вариант предпочтительнее, так как самостоятельно подготовленная калибровочная база автоматически учитывает особенности спектрофотометра и технологии пользователя.

## **6.1 Создание списка колорантов.**

1. В пустом браузере кликните правой клавишей мыши на папке "Standard" (Эталоны) и затем левой клавишей на пункт меню "Создать базу колорантов"

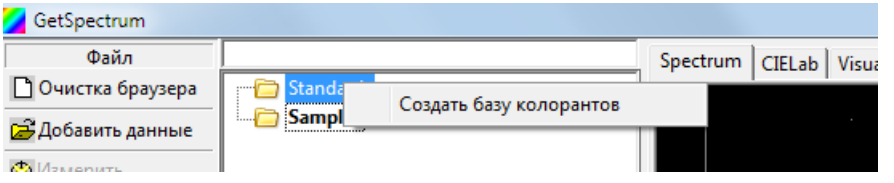

2. Откроется окно для создания списка колорантов. Для добавления колоранта в список надо кликнуть правой клавишей в пустом поле и затем левой клавишей на опции "Добавить колорант".

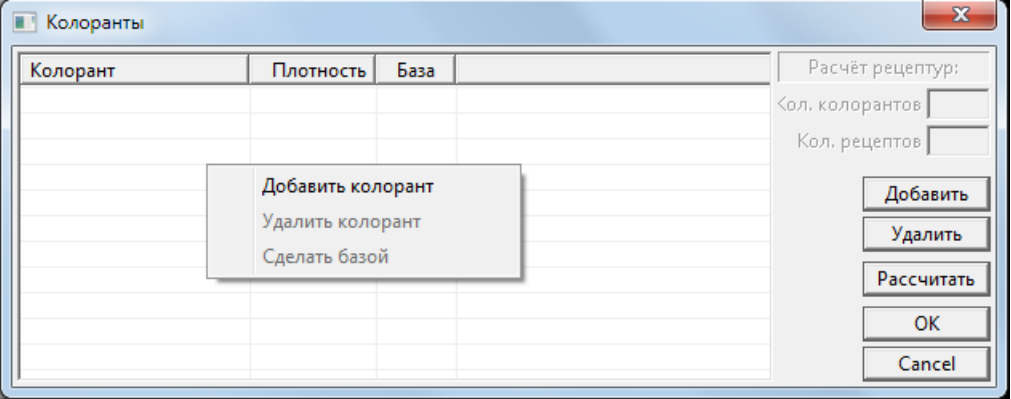

3.Появляется запись "Новый колорант" на которой нужно кликнуть два раза курсором и отредактировать, введя название колоранта.

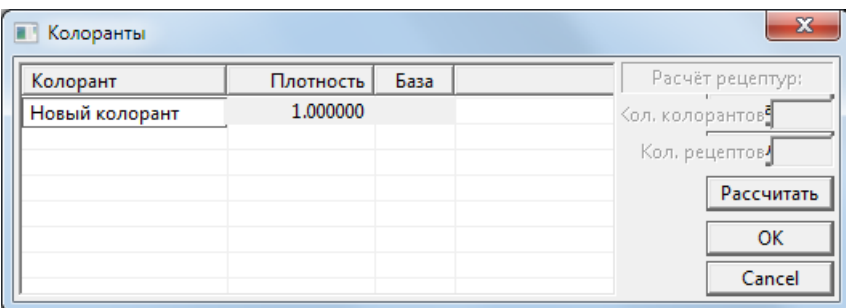

4. Повторите действия 2 - 3 и создайте список всех необходимых колорантов.

5. Этот список должен быть дополнен названием субстрата, на котором выполнялись калибровочные выкраски. Кликните правой клавишей на названии субстрата и выбирите команду "Сделать базой".

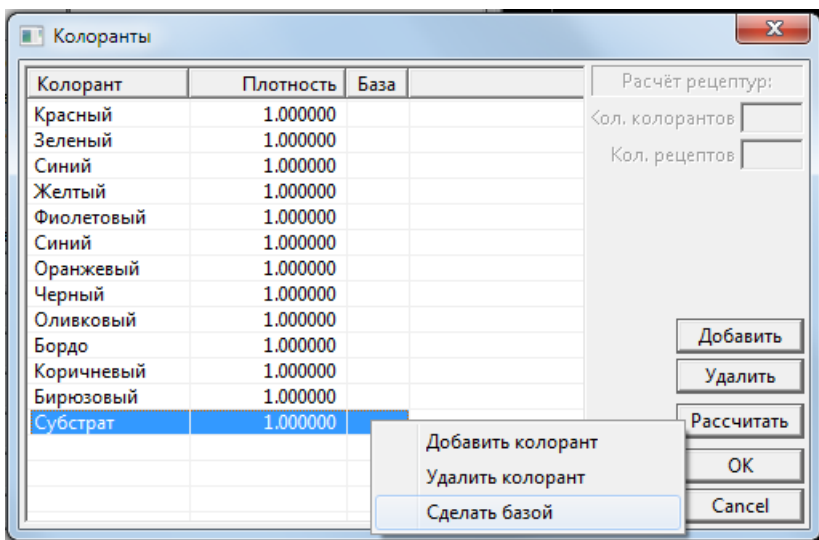

Позиция будет отмечена звездочкой и будет рассматриваться программой как субстрат.

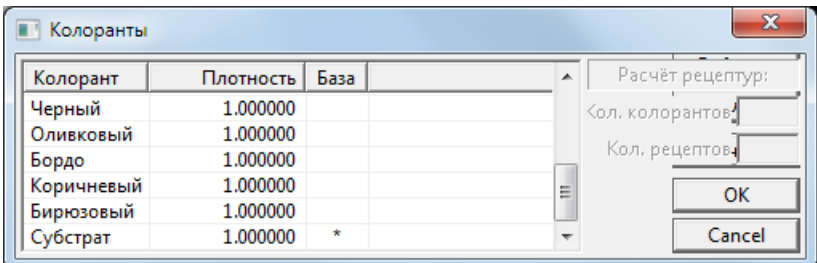

6. Окно "Колоранты" закрывется кнопокй "Ок". При этом открывается браузер в котором появляется новая позиция "Colorants". Окно "Колоранты" можно вновь открыть для редактирования списка колорантов, если на позиции "Colorants" кликнуть правой клавишей и выбрать пункт "Редактировать".

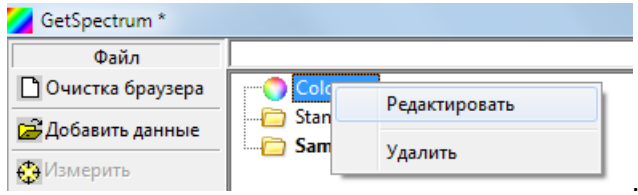

# **6.2 Ввод калибровочных серий.**

1. Измерьте субстрат и все калибровочные выкраски как эталоны.

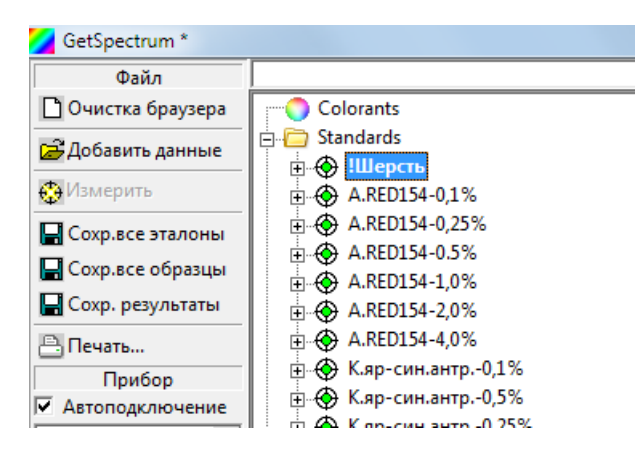

2. Правым кликом выделите нужное измерение и выбирите команду "Добавить рецептуру".

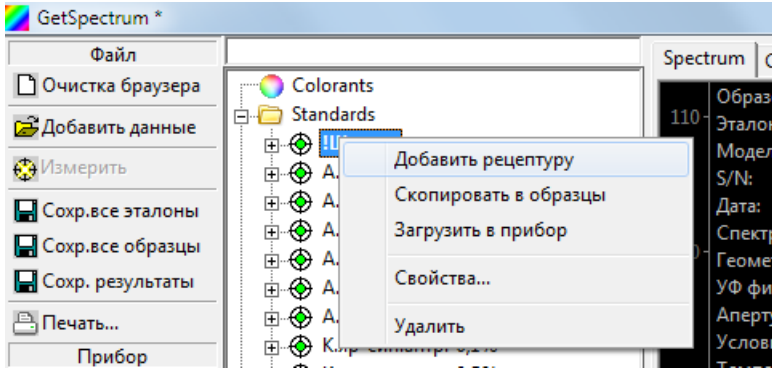

3. Откроется окно "Рецептура". Правый клик в поле окна активирует команды добавления/удаления колрантов из предварительно созданного списка в рецетуру текущего образца .

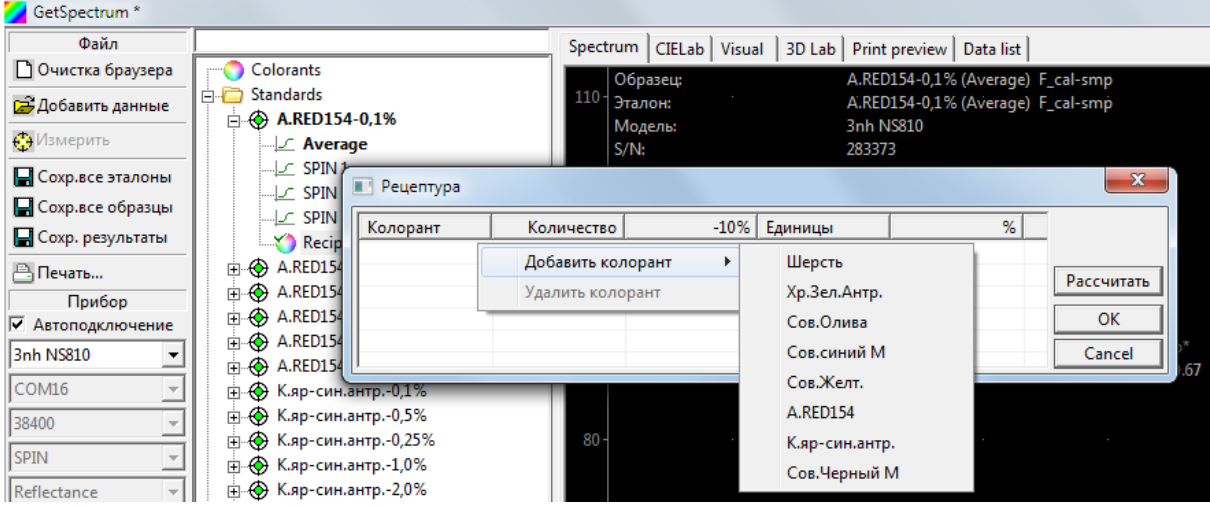

4. Выберите нужные колоранты, введите состав образца и кликните "ОК".

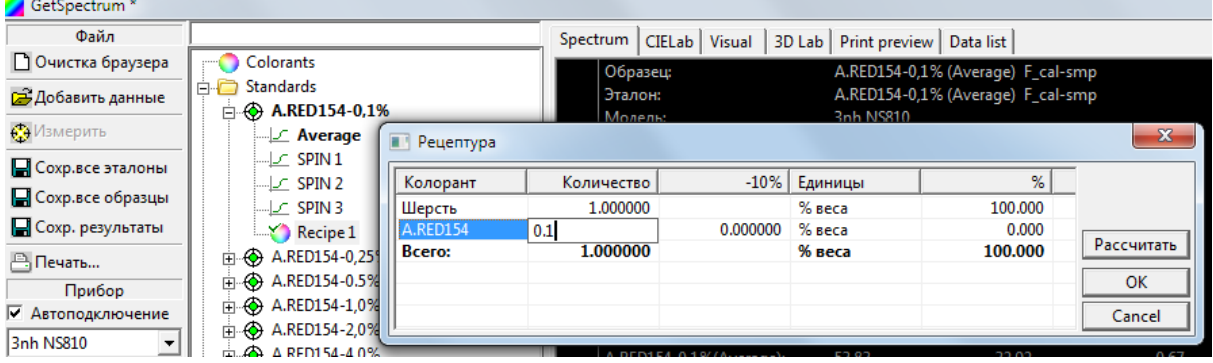

5. После ввода рецептуры образца снова выделите образец правым кликом мыши, и в открывающемся меню кликните кнопку свойства:

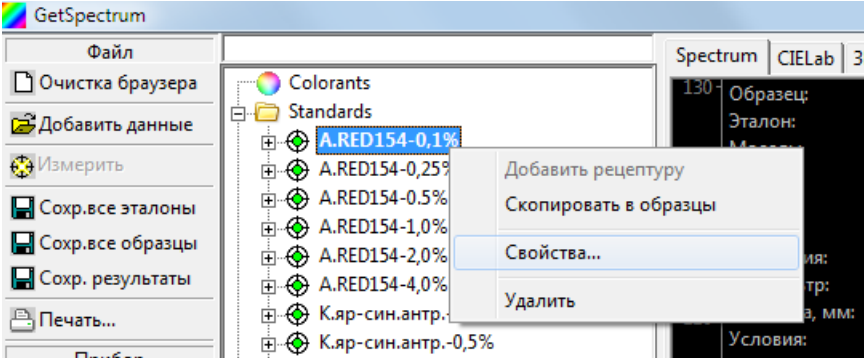

В открывающемся окне в поле "Comment" нужно вставить запись "F\_cal-smp". Тогда программа будет воспринимать данный образец как калибровочный и будет использовать его для определения оптических констант красителя.

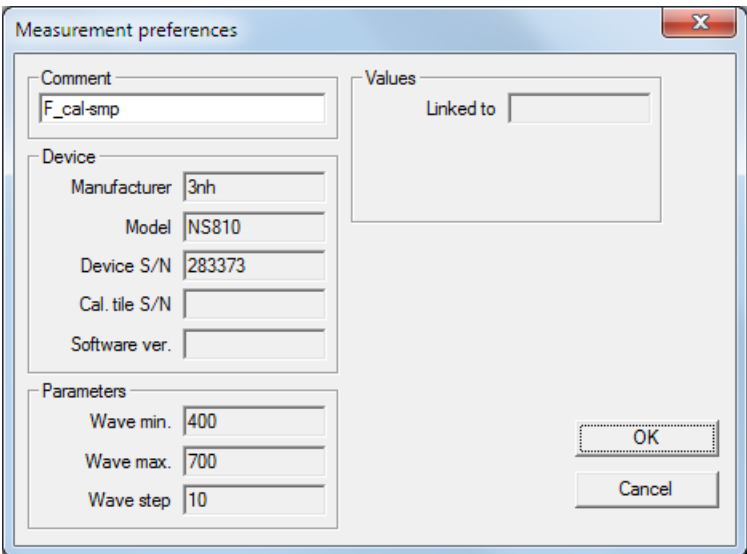

Для спектра ОСНОВНОГО субстрата, на котором выполнялись калибровочные выкраски нужно указать "F\_cal-subs".

6. Повторите операции 2- 5 для всех концентрационных выкрасок и субстрата.

7. При необходимости, введенную рецептуру образца можно отредактировать. Для этого надо кликнуть правой клавишей на рецепте.

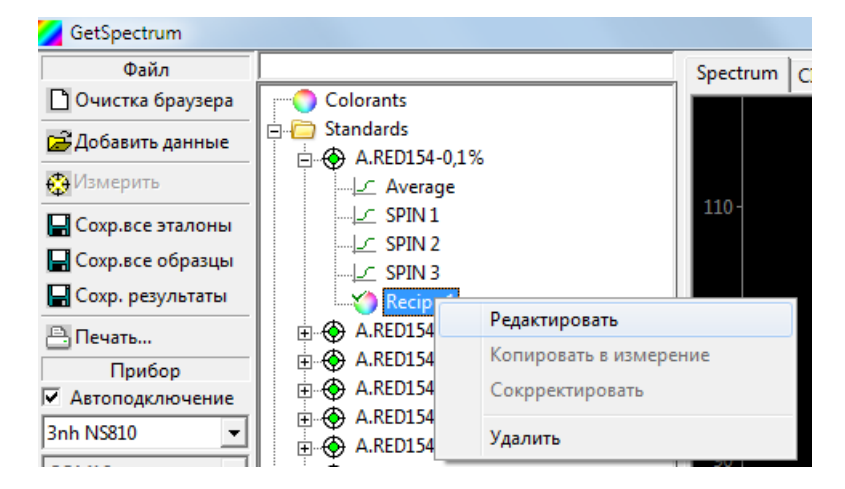

8. Сохраните созданную калибровочную базу в отдельный файл кликнув в панели команд "Схор.все эталоны."

## **6.3 Автоматический расчет рецептуры окрашивания.**

1. Загрузите в браузер файл с нужной калибровочной базой (группой колорантов), кликнув в панели управления "Добавить данные". 2. Кликните правой клавишей на "Colorants" и выберите "Редактировать".

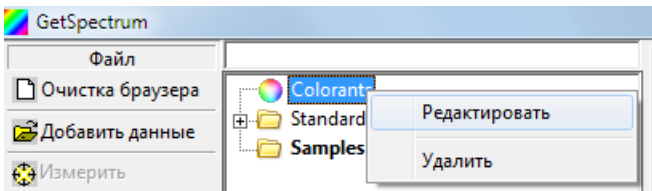

3. В открывшемся окне "Колоранты" кликните "Рассчитать".

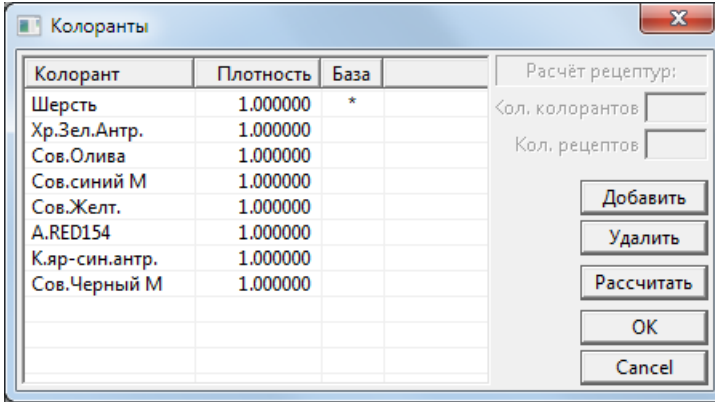

4. Программа выполнит калибровку колорантов. Результат калибровки появится в графическом виде внизу окна "Колоранты". На графике представлена зависимость отношения K/S от концентрации в образцах концентрационной серии выделенного красителя. Если какая-нибудь точка существенно отклоняется от зеленой кривой аппроксимирующей всю калибровочную серию, то калибровочную выкраску соответствующую этой точке, надо перепроверить на предмет ошибок крашения, измерения или ввода концентраций.

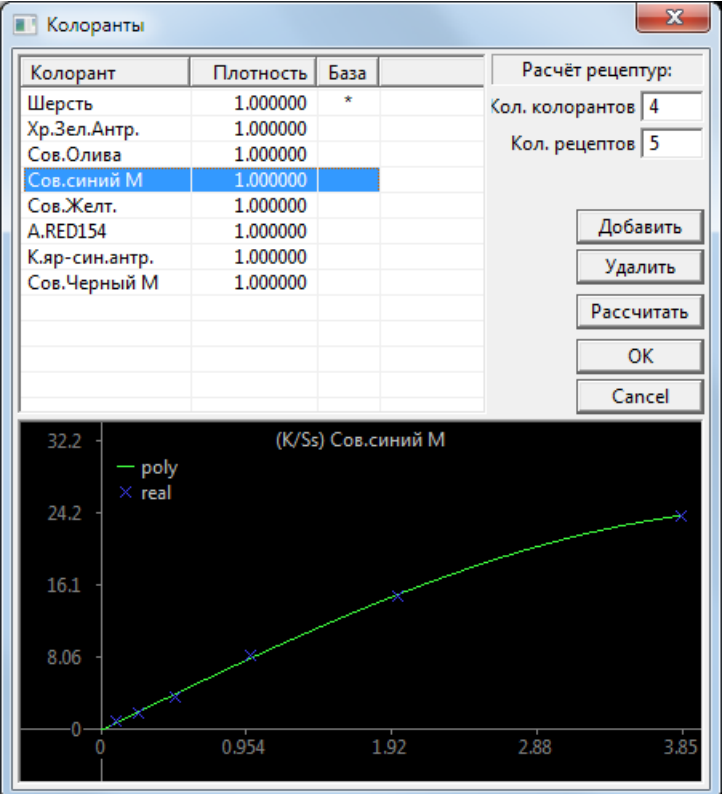

5. После проверки всех калибровочных серий в окне "Колоранты", следует задать максимальное количество колорантов, которое может быть приемлемо в рассчитываемой рецептуре и максимальное количество рецептов, которое будет выводиться. После этого кликните "ОК", чтобы закрыть окно "Колоранты". Откалиброванные колоранты будут выделены в браузере жирным шрифтом. (В скобках указывается общее количество калибровочных образцов). При этом калибровочные выкраски убираются из браузера.

Примечание: Проверка качества калибровочных серий делается однократно при первой калибровке. В дальнейшем этот этап в расчете рецептур можно попускать.

6. Измерьте спектрофотометром или вызовите из памяти данные субстрата подлежащего окращиванию и эталона окраски, которая должна быть воспроизведена в текущем крашении. Измерения следует выполнять в группе образцов.

7. Отметьте спектр субстрата подлежащего окрашиванию в качестве текущего субстрата. Для этого правой клавишей кликните на нужном спектре и затем левой на команде "Использовать как субстрат".

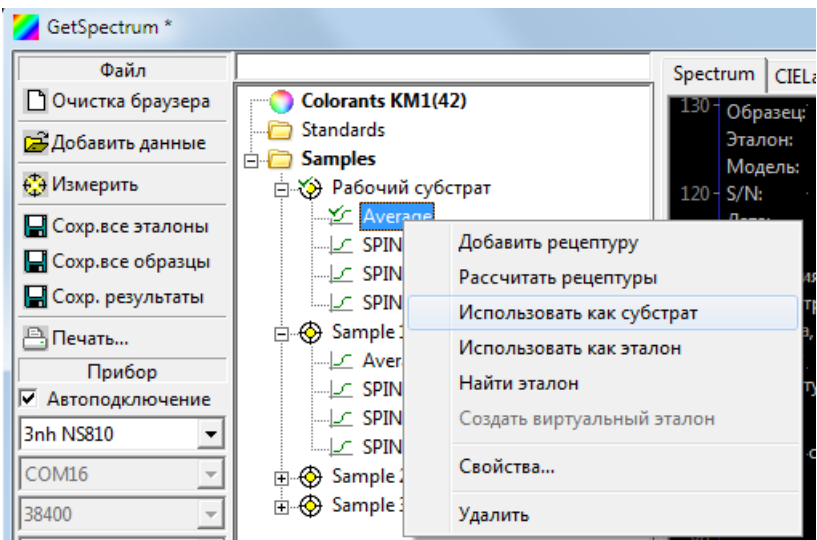

Примечание: В качестве субстрата может быть выбранна неокрашенная или окрашенная ткань (в случае "перекраса"). Расчет рецептуры возможен если спектр субстрата лежит выше спектра эталона, т.е. если субстрат светлее эталона.

8. Выбирите правым кликом мыши спектр эталона для которого нужно рассчитать рецептуру окрашивания, а затем левым кликом - "Рассчитать рецептуры".

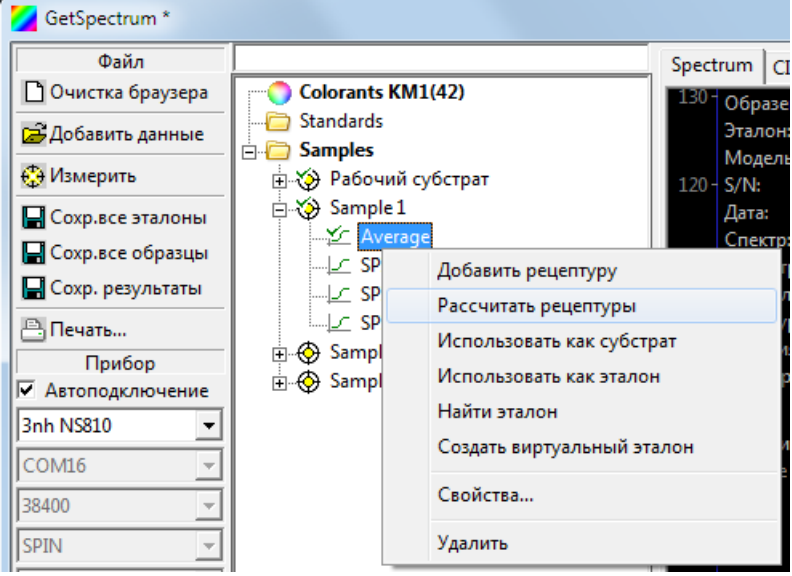

9. Программа выполнит расчет и рассчитанные рецептуры появтся в браузере в группе вбыранного эталона.

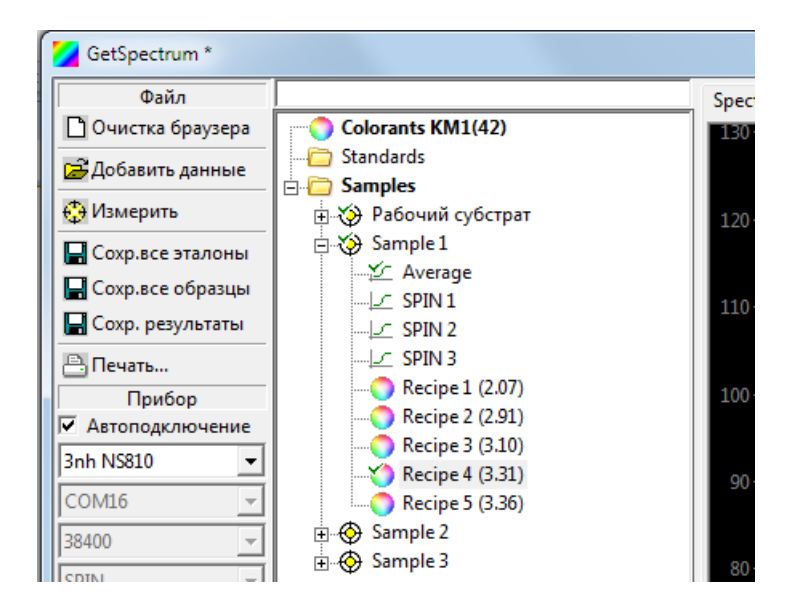

Рецептуры сортируются по величине отклонения расчетного спектра отражения от спектра отражения эталона. Чем меньше цифра в скобках рядом с номером рецепта, тем лучше совпадают спектры. Данные выделенного рецепта, а так же эталонный (красный) и расчетный (лиловый) спектры выводятся в рабочем окне:

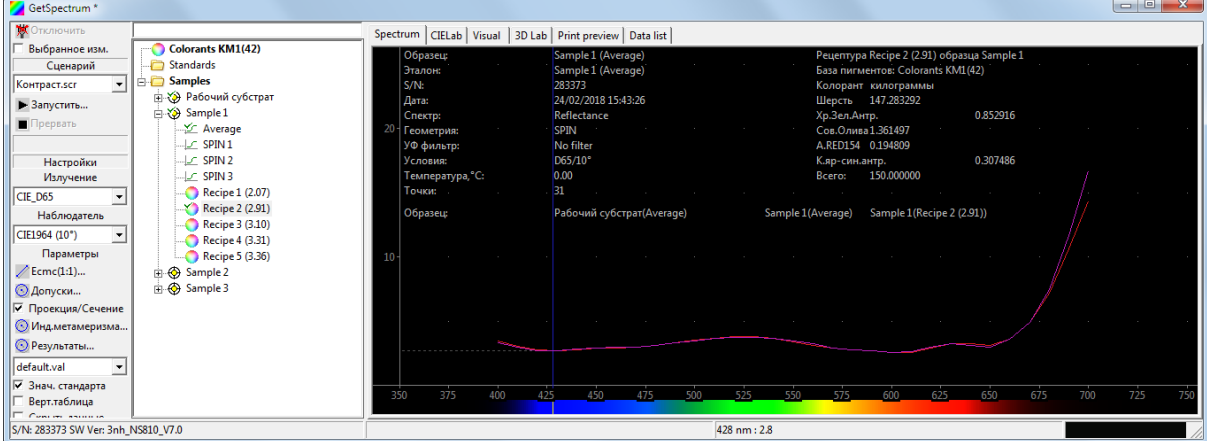

10. Чтобы посмотреть величину цветового различия между эталонным и расчетным спектром, нужно выбрать измеренный спектр под который рассчитывалась рецетура в качестве эталона.

Для этого нужно выделить эталонный спектр правым кликом и выбрать комманду "Использовать как эталон".

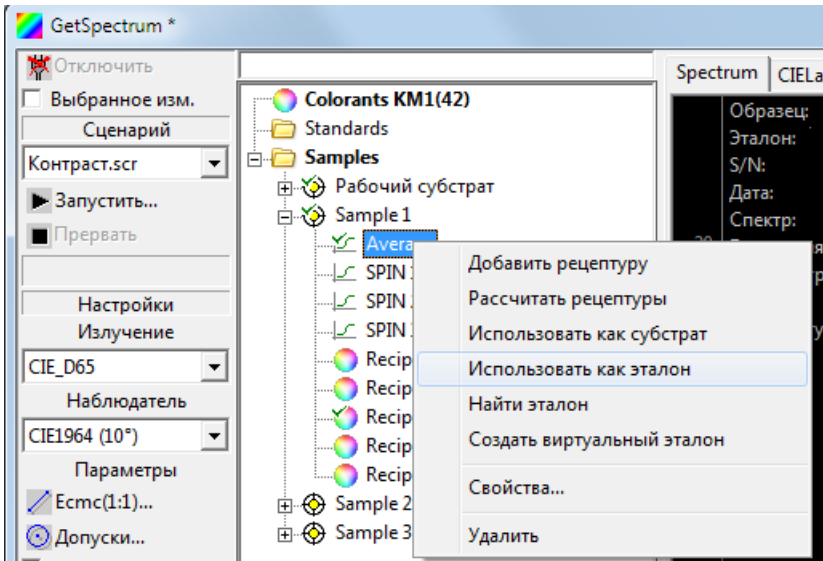

Тогда спектр эталона в рабочем окне будет выводиться зеленым и будет отображаться величина цветовго различия рассчетного спектра от эталонного.

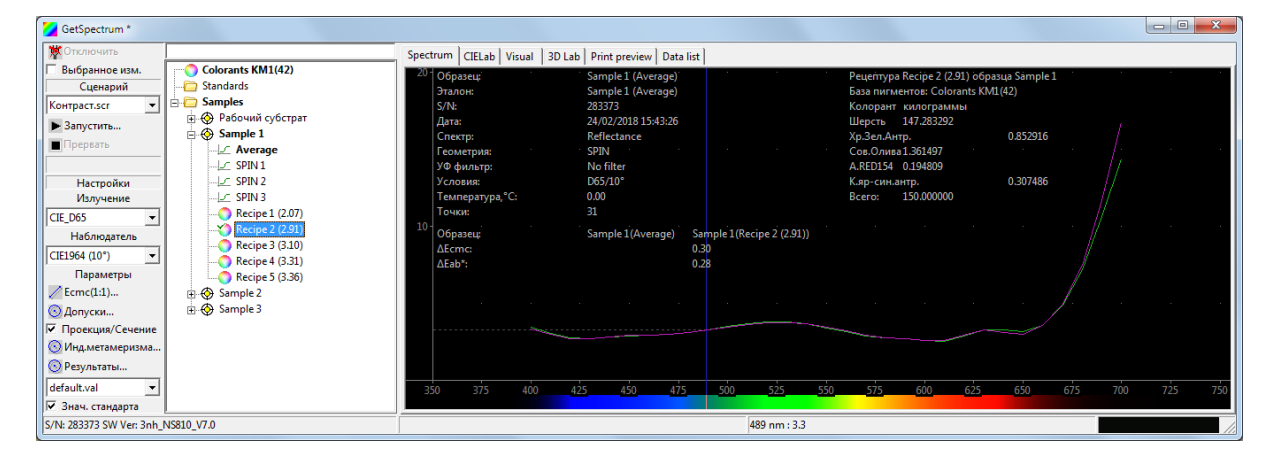

11. Если правой клавишей кликнуть на нужном рецепте и выбрать команду "Редактировать", то откроется окно редактирования рецептуры "Рецептура".

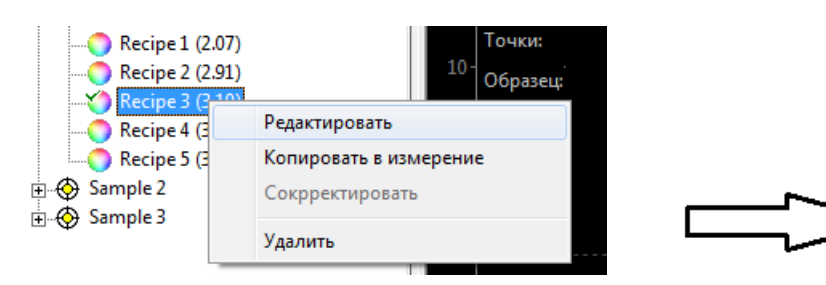

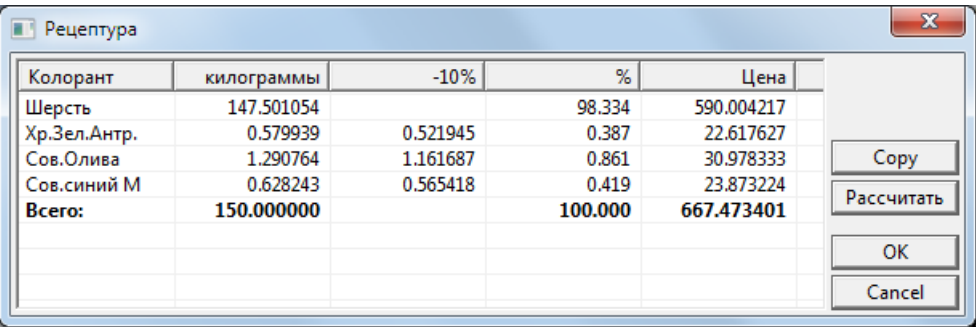

В этом окне можно выполнить пересчет рецептуры на нужное количество окрашиваемой партии, указав размер партии в поле "Всего". Можно посмотреть стоимость рецептуры, если ранее была введена цена красителей. Можно скопировать рецептуру в буфер, для последующей расчепатки через какой-нибудь текстовый редактор общего назначения.

12. Для сохранения рассчитанных рецептур нужно кликнуть в панели управления "Сохр.все образцы". Программа сохранит исходный спектр эталона и рассчитанные для него рецептуры. Расчетные спектры при этом не сохраняются.

## **6.4 Неавтоматический расчет рецептуры.**

Пользователь может сам задать набор красителей на которых должен рассчитываться данный эталон.

Для этого необходимо выполнить следующие действия:

1. Повторить операции 1 - 7 из предыдущего раздела.

2. Выбрать правым кликом спектр эталона который должна воспроизводить рассчитанная рецептура и далее выбрать команду "Добавить рецептуру".

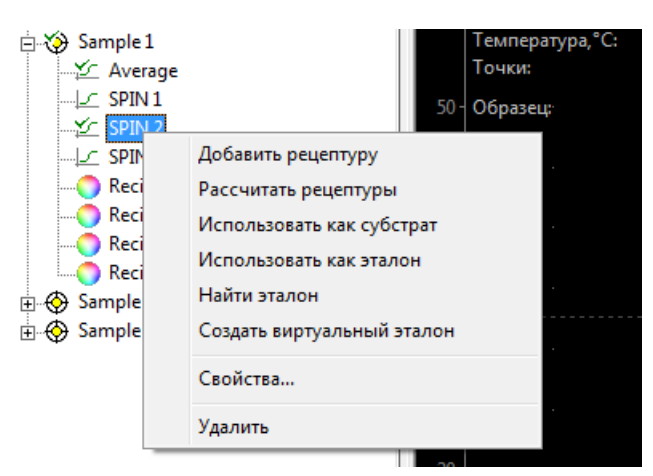

3. В открывающемся окне "Рецептура", нужно сделать правый клик и добавть субстрат и желаемые колоранты.

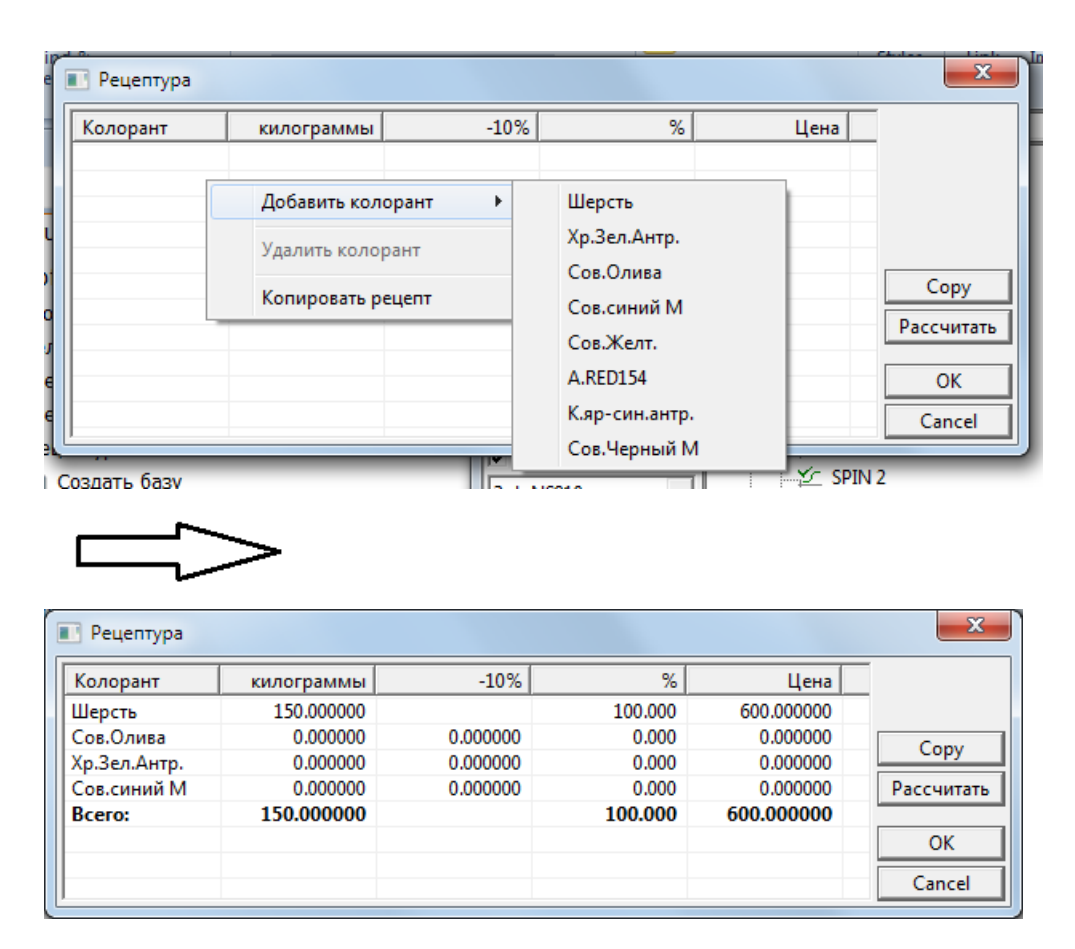

Кликнуть кнопку "Рассчитать". Программа выполнит расчет рецептуры на заданное количество субстрата на выбранных красителях.

# **6.5 Коррекция рецептуры.**

Окраска полученная по первому расчету не всегда бывает удовлетворительной. Причины этого могут быть самые разные: случайные или систематические ошибки в крашении, различия в технологии окрашивания калибровочных серий и текущего образца, различия в свойствах текущих и эталонных партий красителей и т.п..

Если окраска по первому рассчитанному рецепту не удовлитворительная, то программа позволяет выполнить корректирующий расчет первой рецептуры. Если проверка рецептуры ведется лабораторных условиях, то в качестве субстрата при корректировке используется тот же неокрашенный субстрат что и в исходном расчете.

Если необходимо откорректировать производственную партию уже окрашенного материала, то это является по существу операцией перекраса. В этом случае корректирующий расчет является по существу просто рассчетом в котором в качестве субстрата выбирается окрашенный материал.

Исходными данными для коррекции являются:

а) Спектр эталона;

б) Первоначальный рецепт рассчитанный по спектру эталона.

в) Спектр выкраски полученной по первоначальному рецепту.

Последовательность действий для выполнения коррекции:

1. Кликните на спектре эталона правой клавишей и выбирите команду "Использовать как эталон".

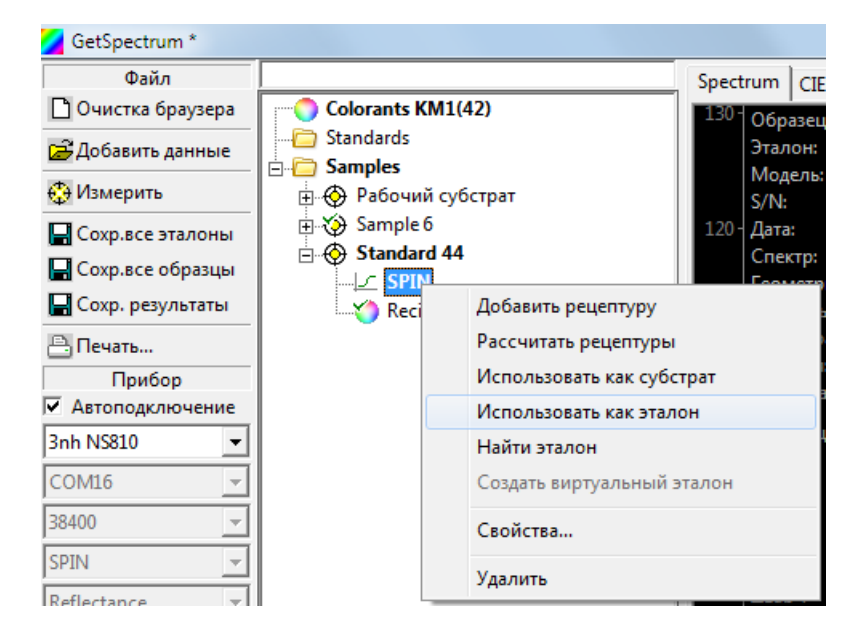

2. Левым кликом выделите спектр выкраски по рецепту, который подлежит корректированию.

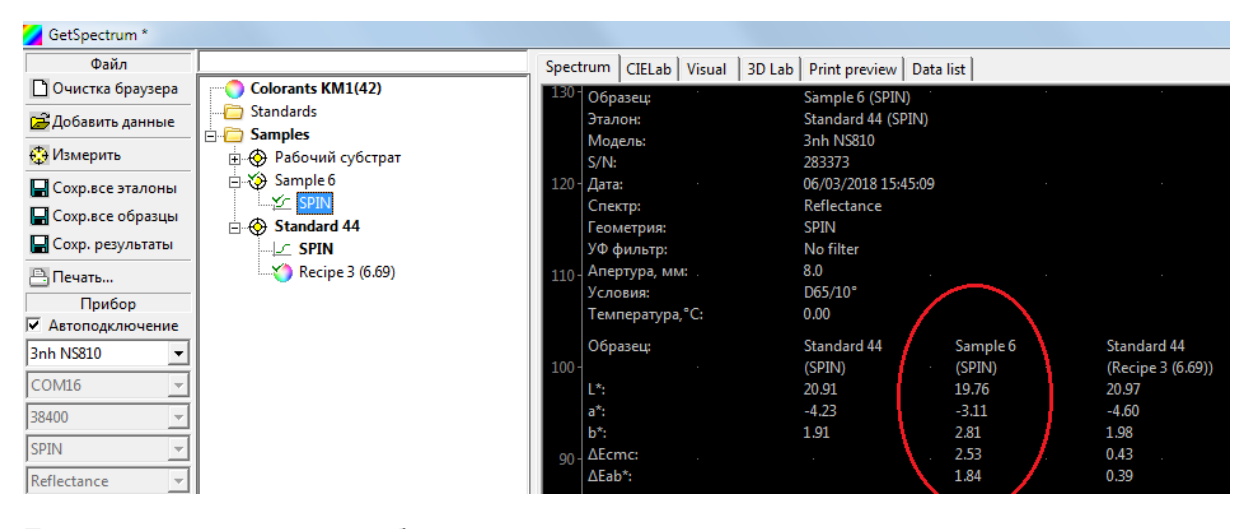

Если на экране задано отображение цветового различия, то появится значение цветового различия между эталоном и выкраской.

3. Правым кликом выделите корректируемый рецепт и выбирите команду "Скорректировать".

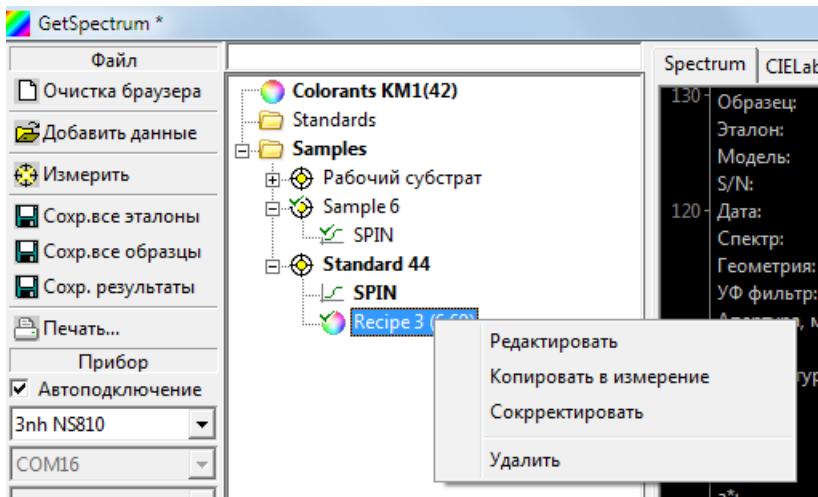

Программа скорректирует рецепт. Скорректированный рецепт появится в группе эталона под исходным рецептом. К названию скорректированного рецепта автоматически добавляется запись "CORR".

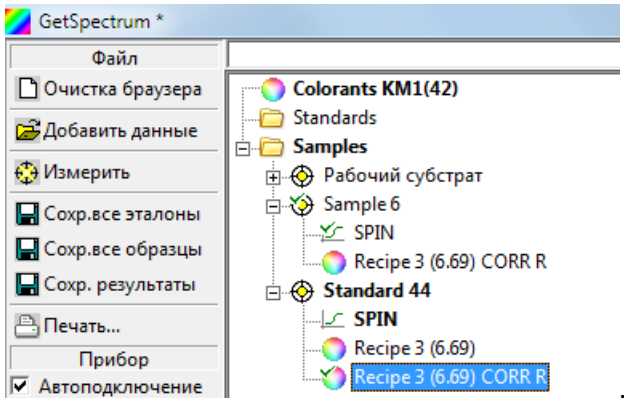

Сохраните скорректированный рецепт кликнув в панеле инструментов "Сохр.все образцы".